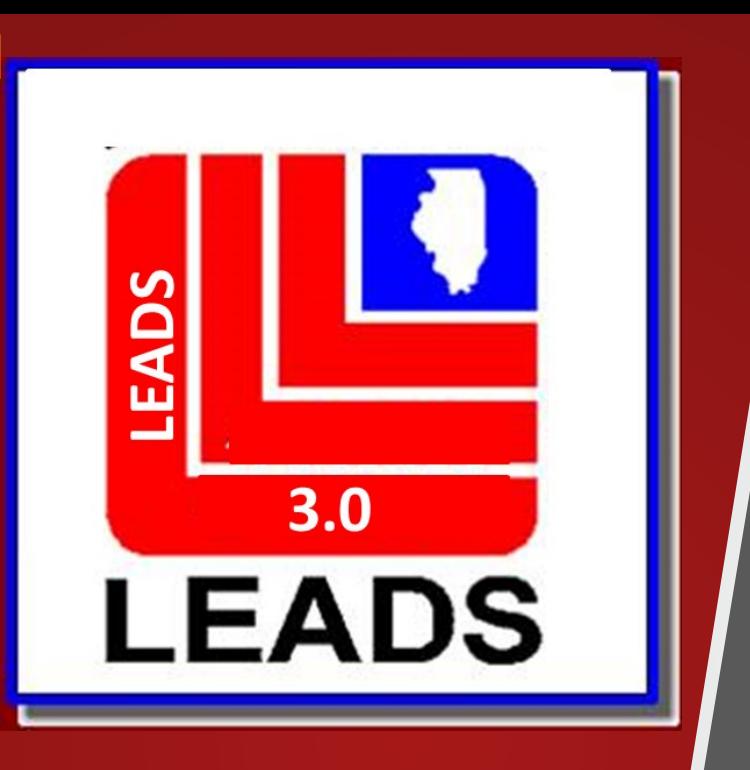

# **Messenger Navigation**

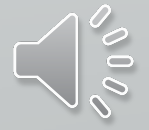

Click Options and then click Launch Tips of the Day

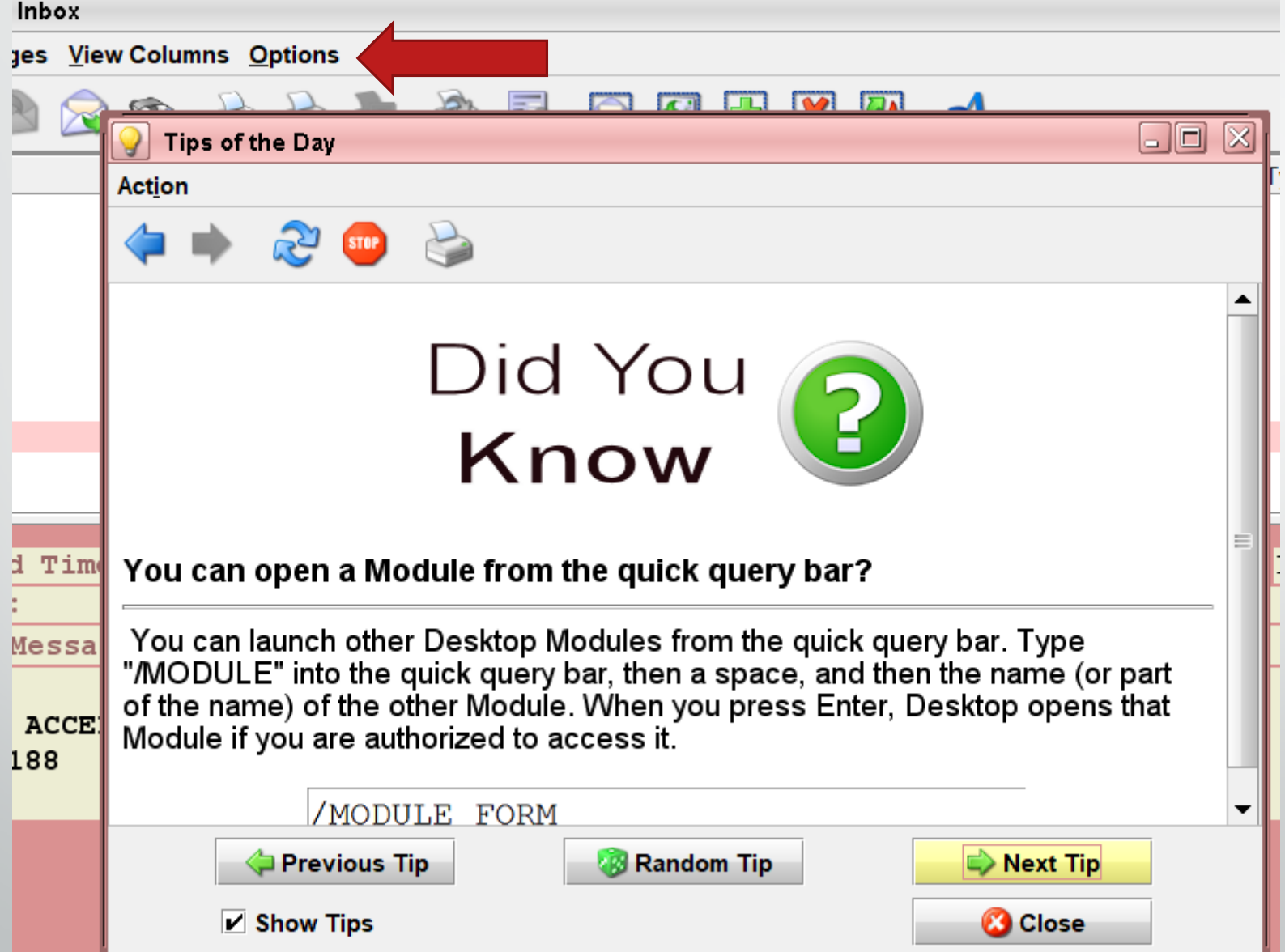

### http://10.221.1.12:8080/CPT/docs/

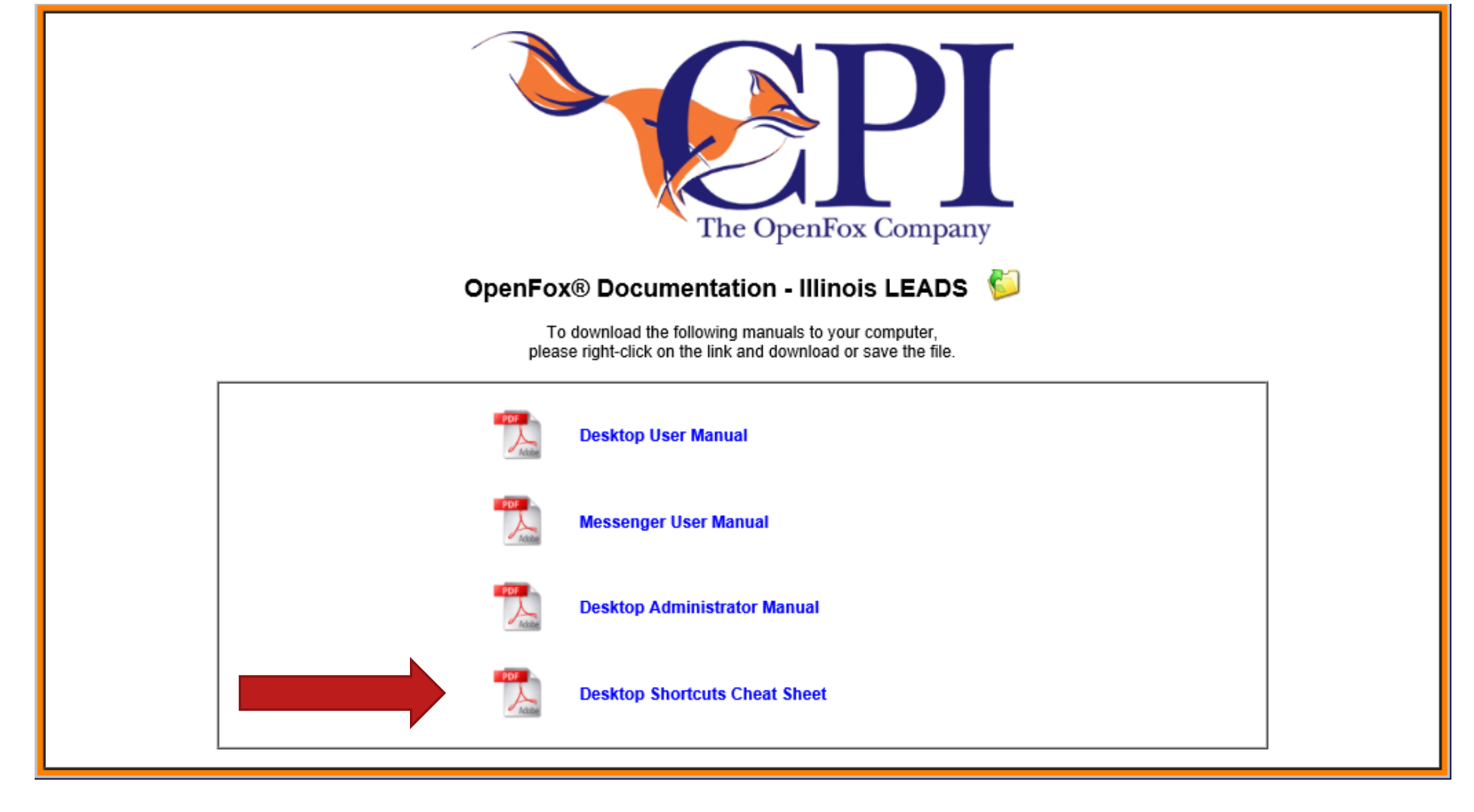

### Shortcuts

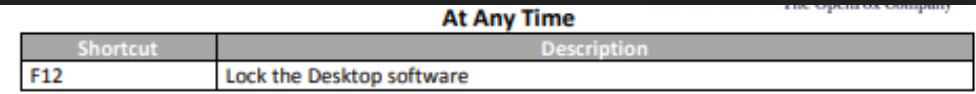

#### In a Window

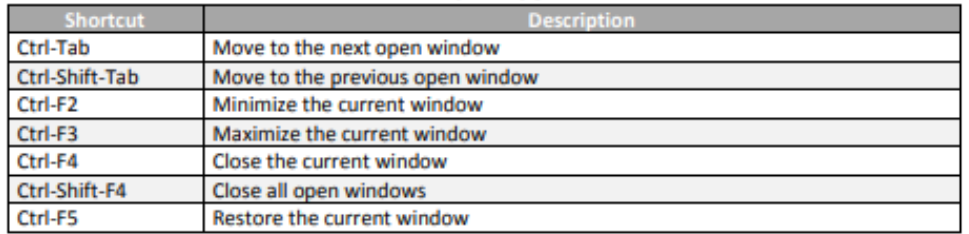

#### In a Messenger Form

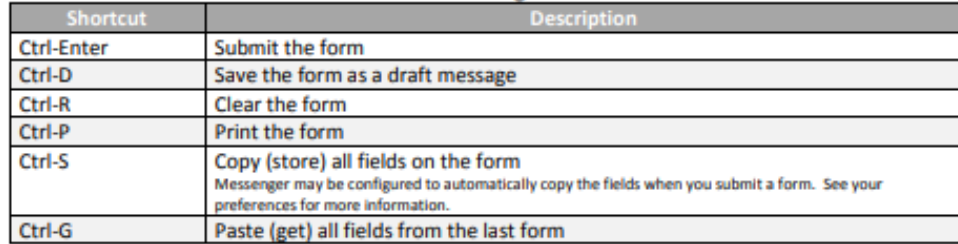

#### In a Messenger Form Text Field

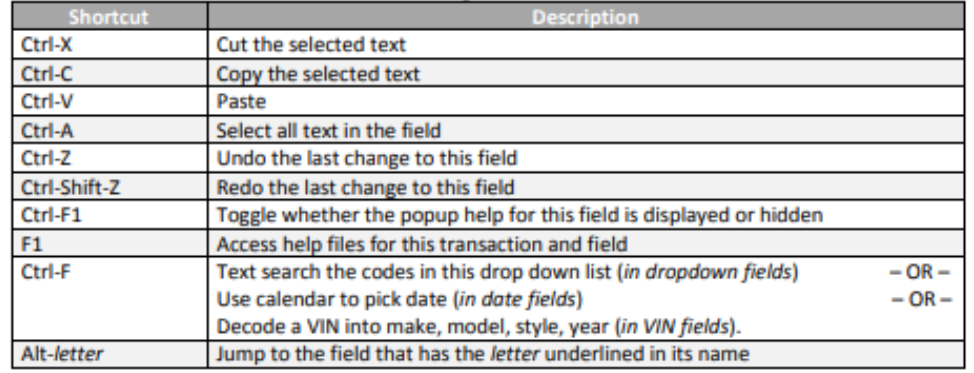

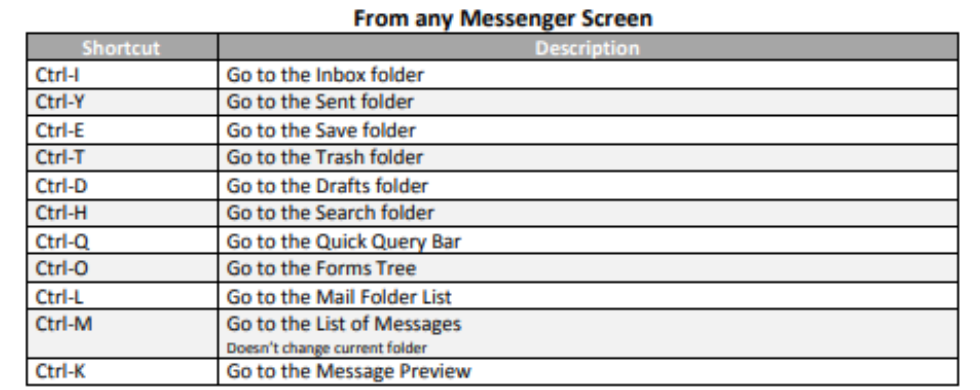

#### **From the List of Messages**

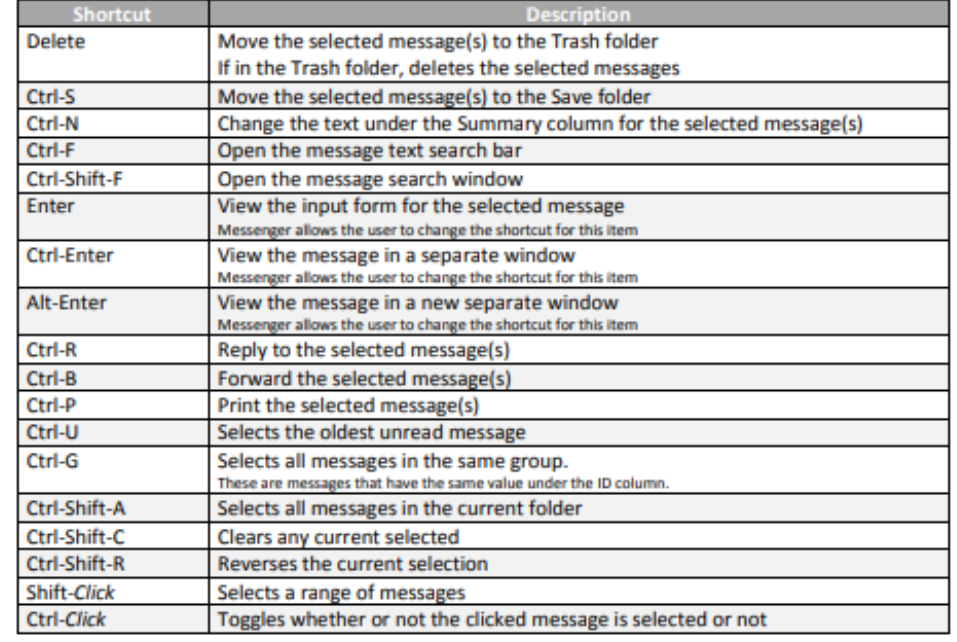

 $\sigma_{\rho_{0}\mathfrak{d}}$ 

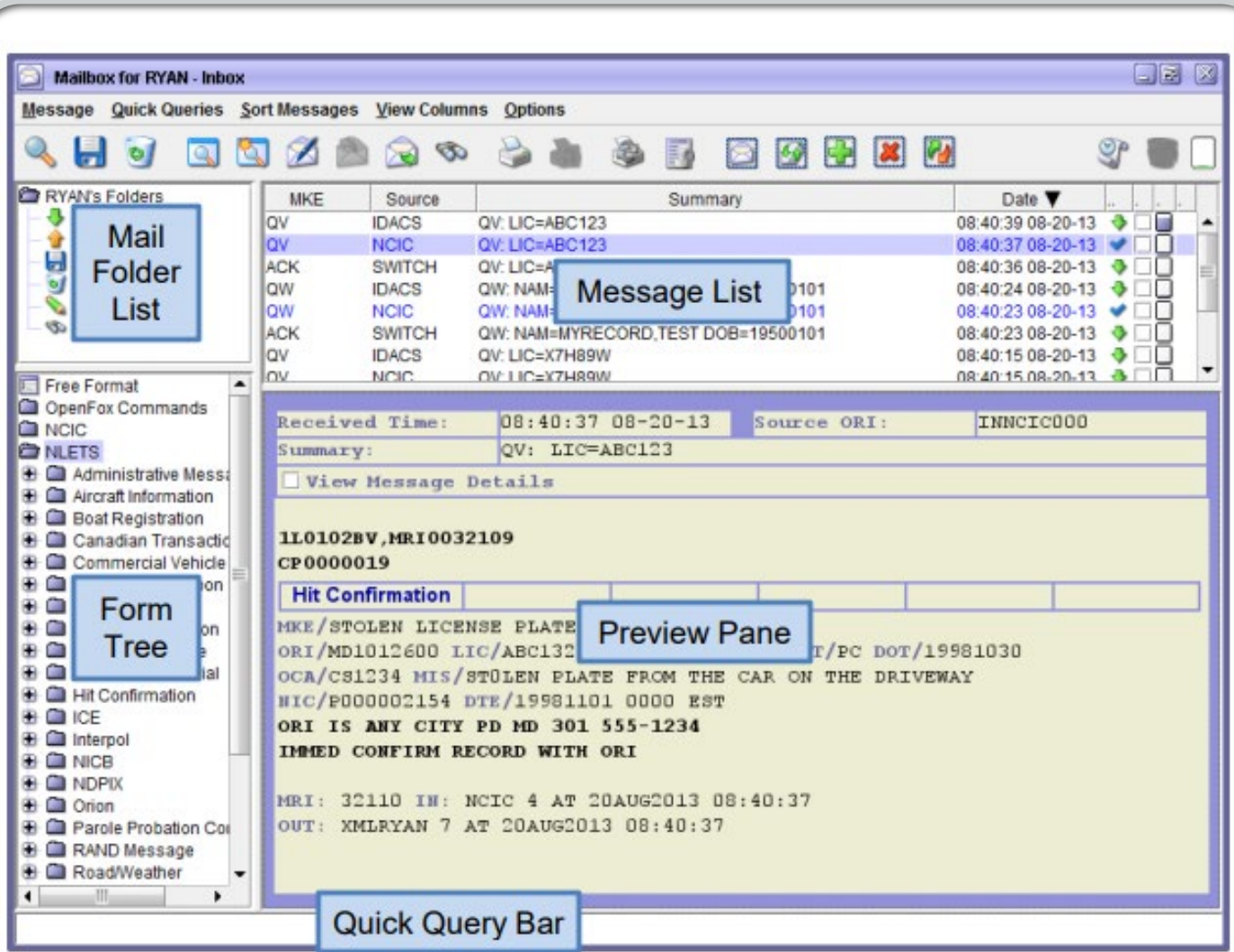

Layout when you first log in

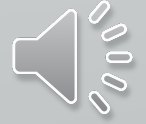

## **Message Lists Definitions**

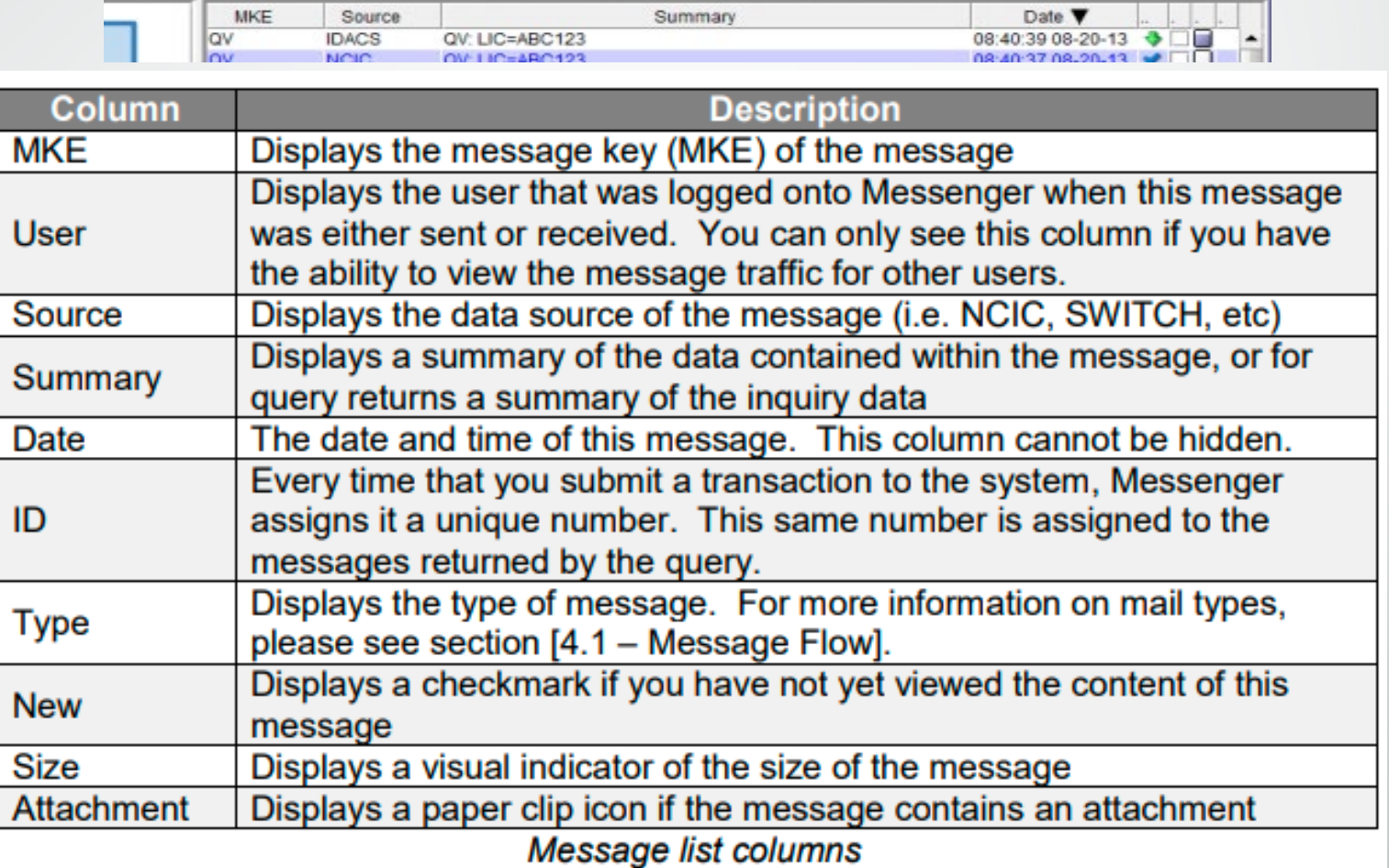

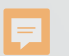

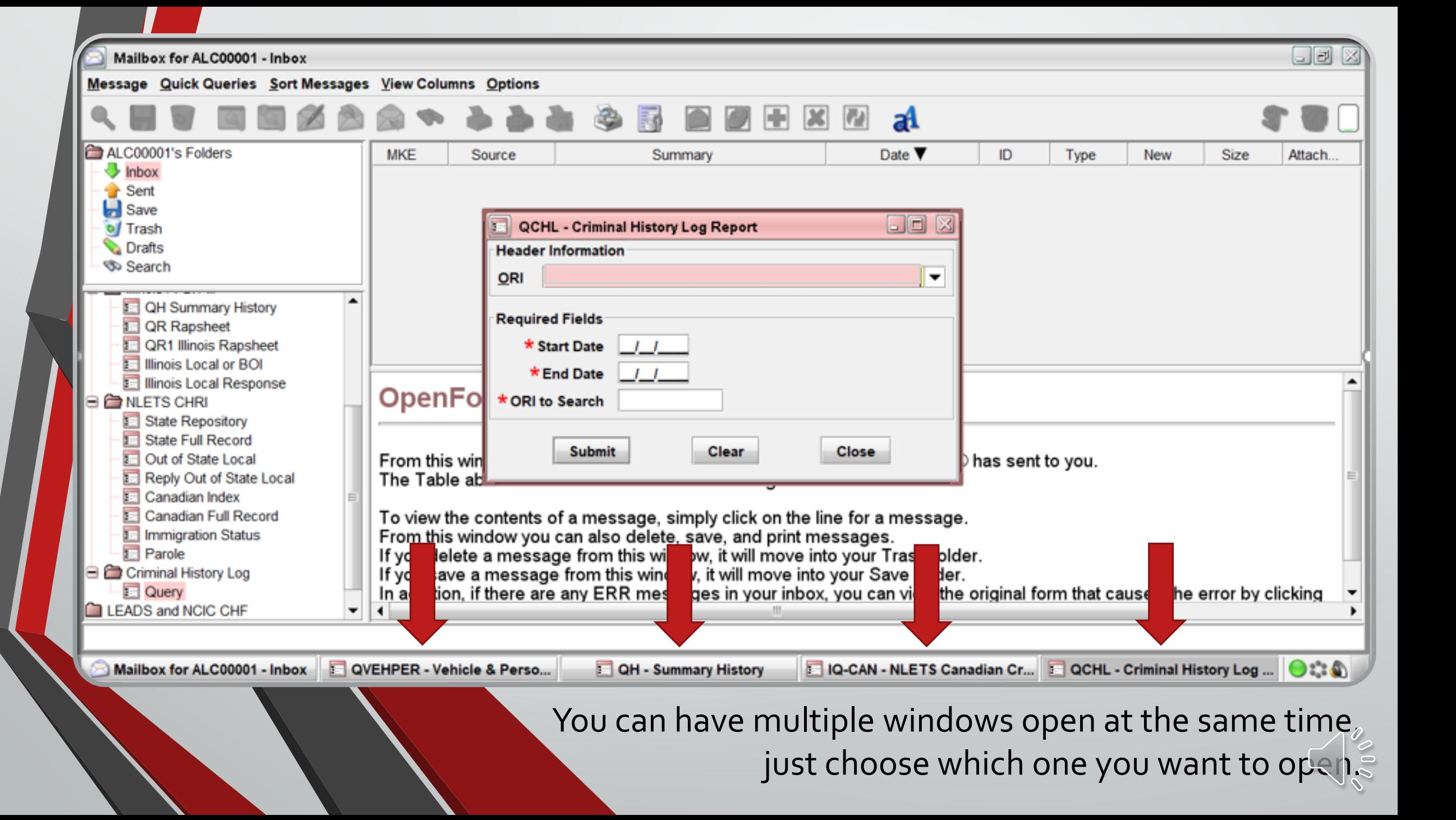

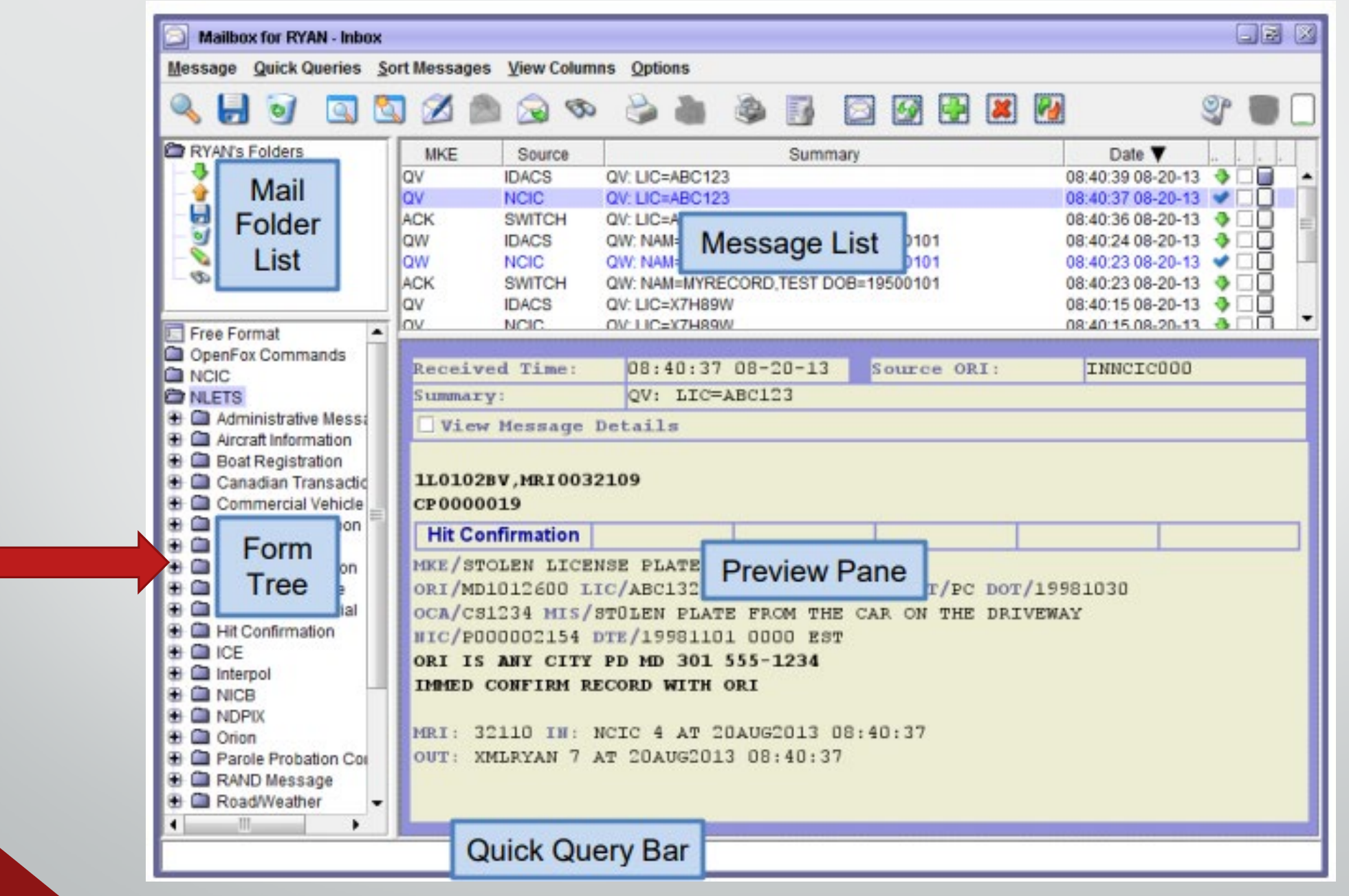

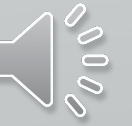

## Form Tree

 $\overline{\mathbf{E}}$ 

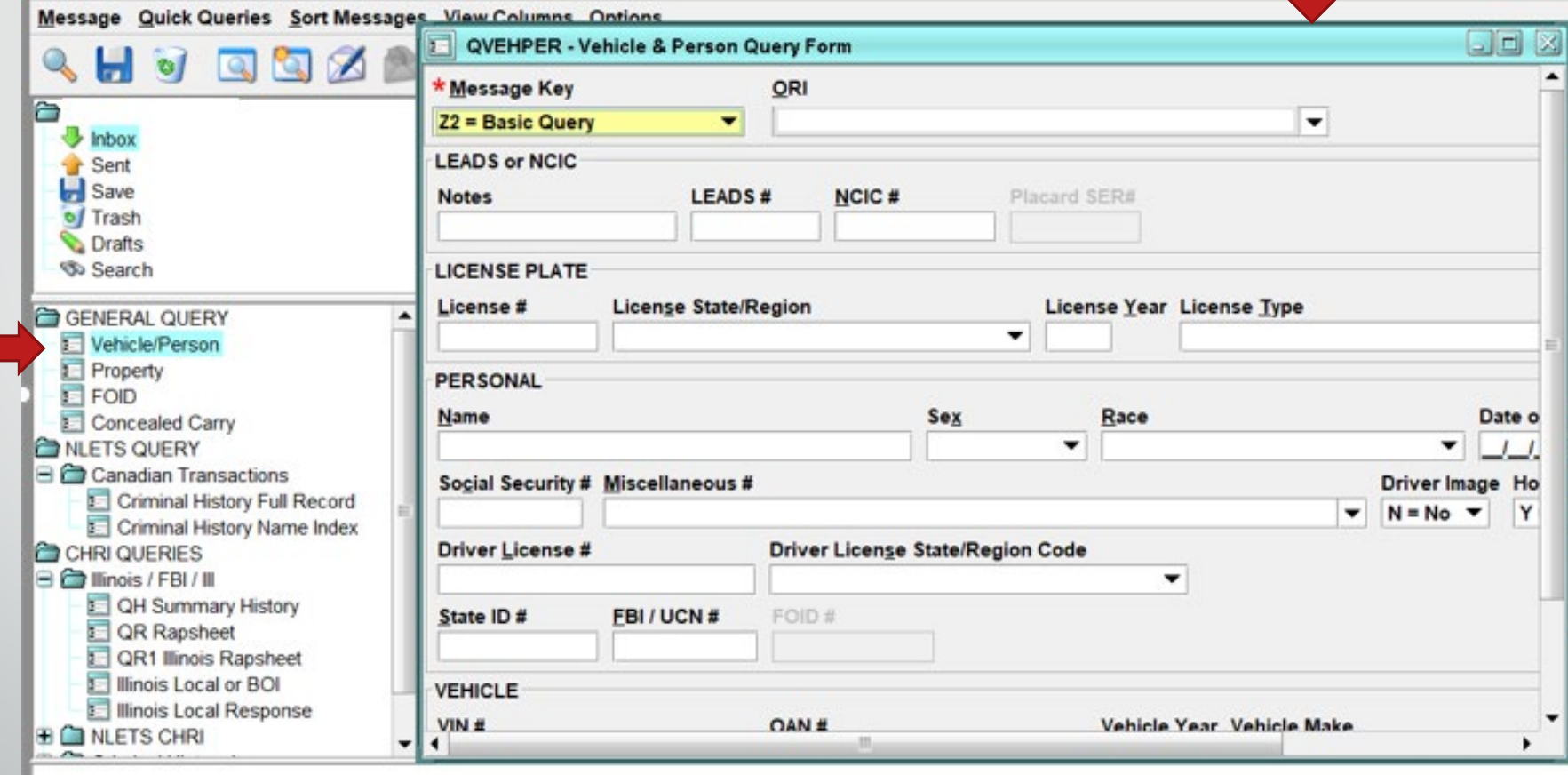

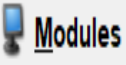

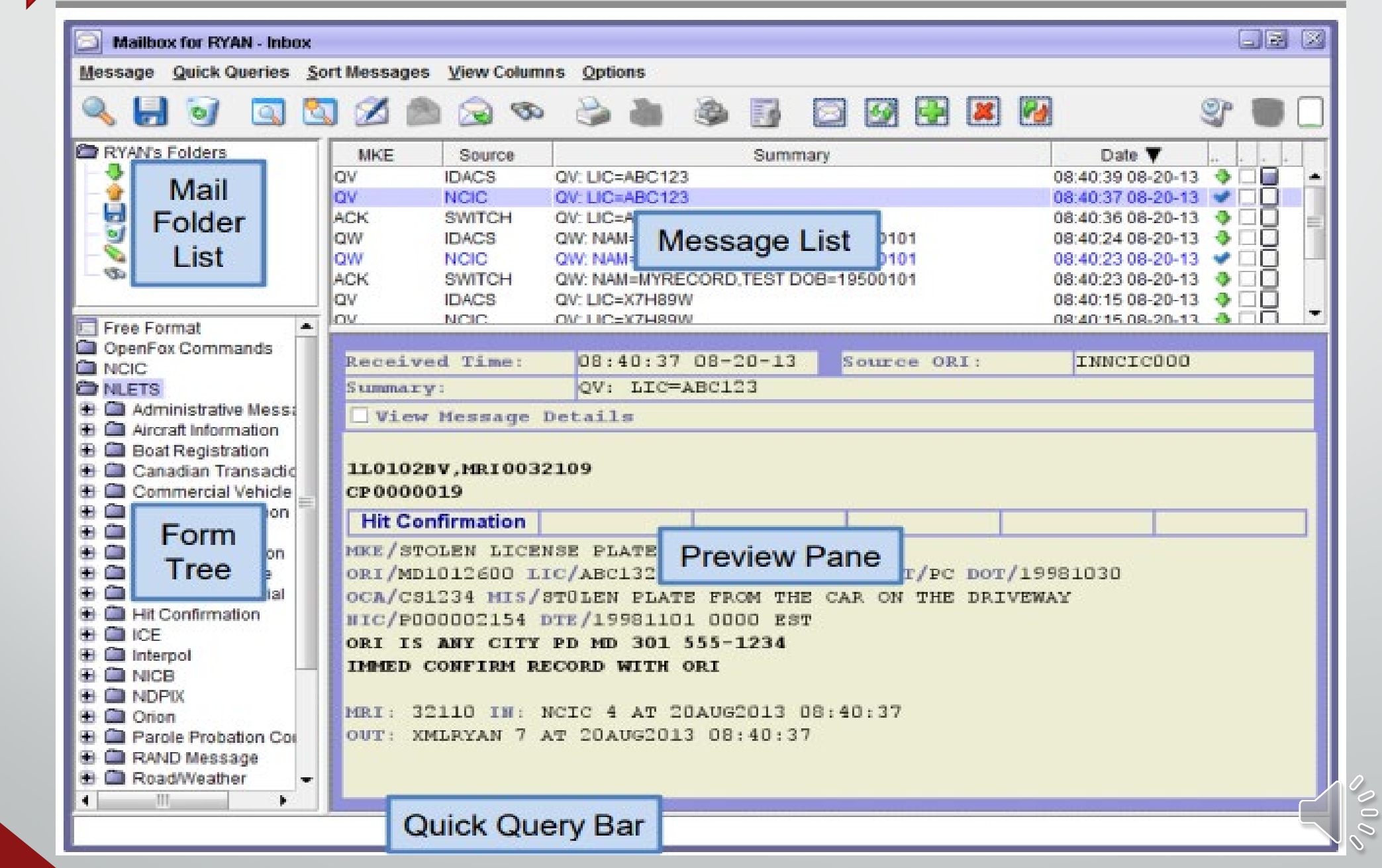

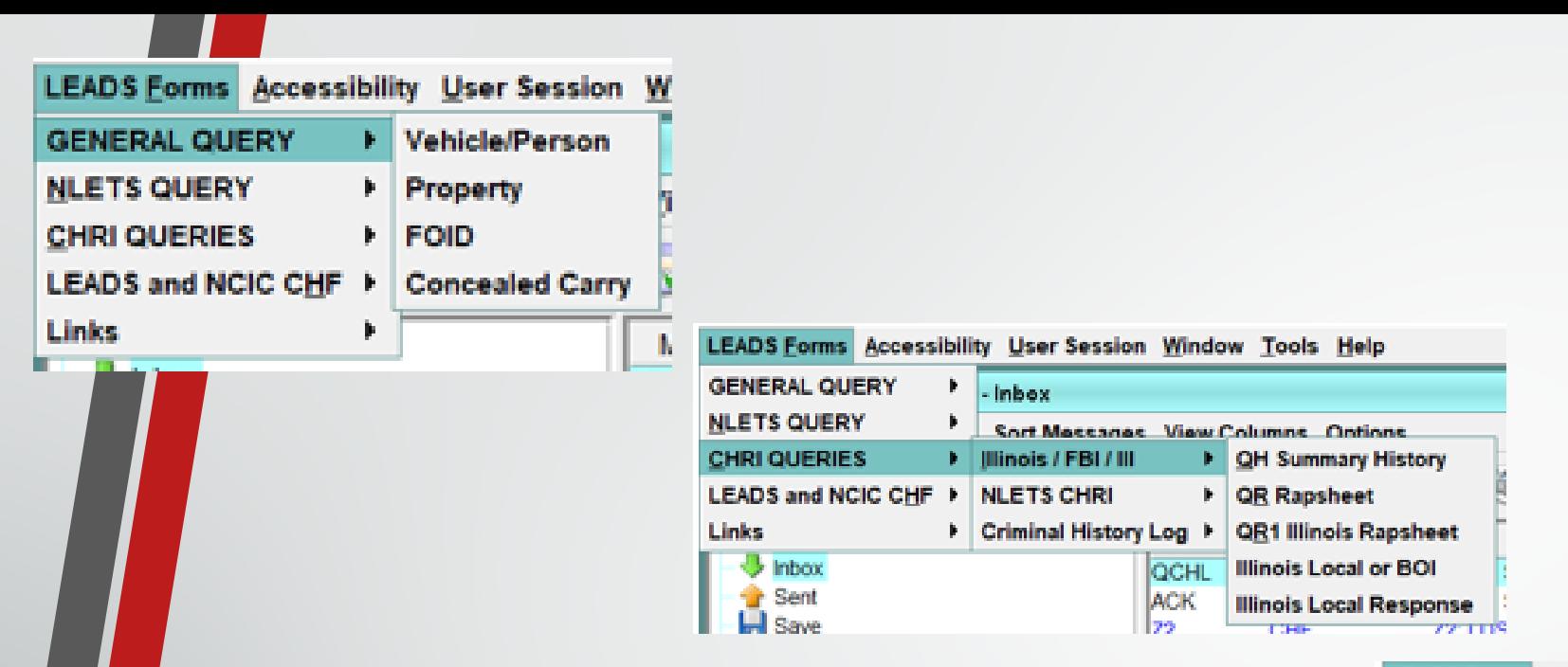

Ę

Different ways to open up different queries.

- General Query (Z2, QPROP, ZF, CWQ)
- CHRI Queries (QH, QR, QR1, CQIL, CRIL)
- LEADS and NCIC CHF Entries (Wanted, Missing, OP's, etc.)

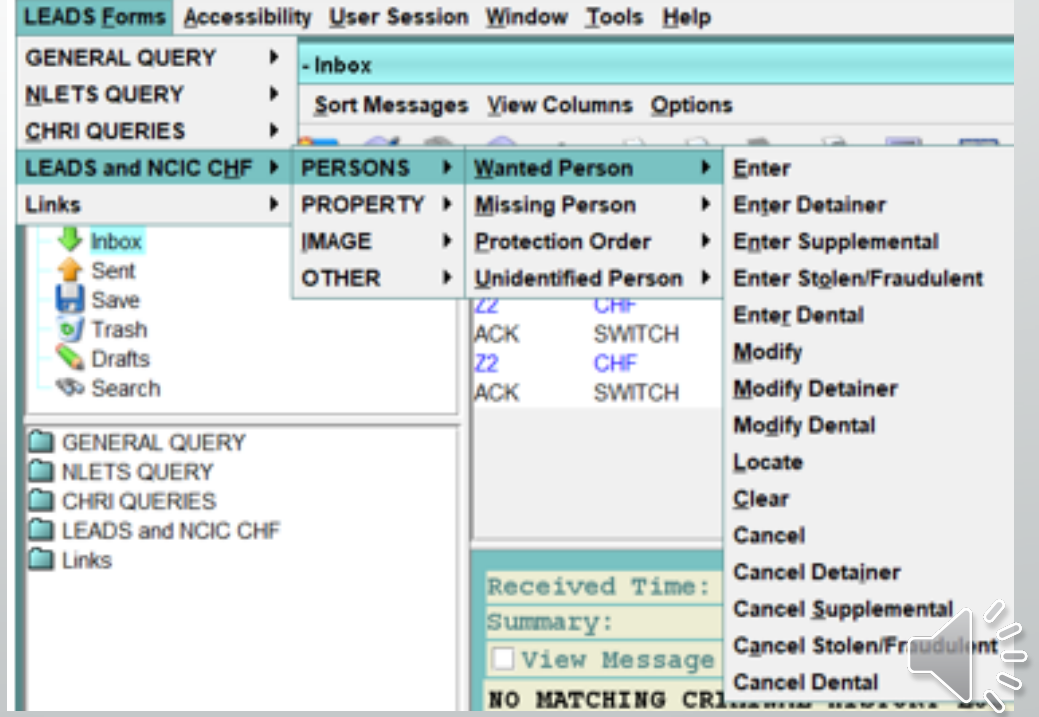

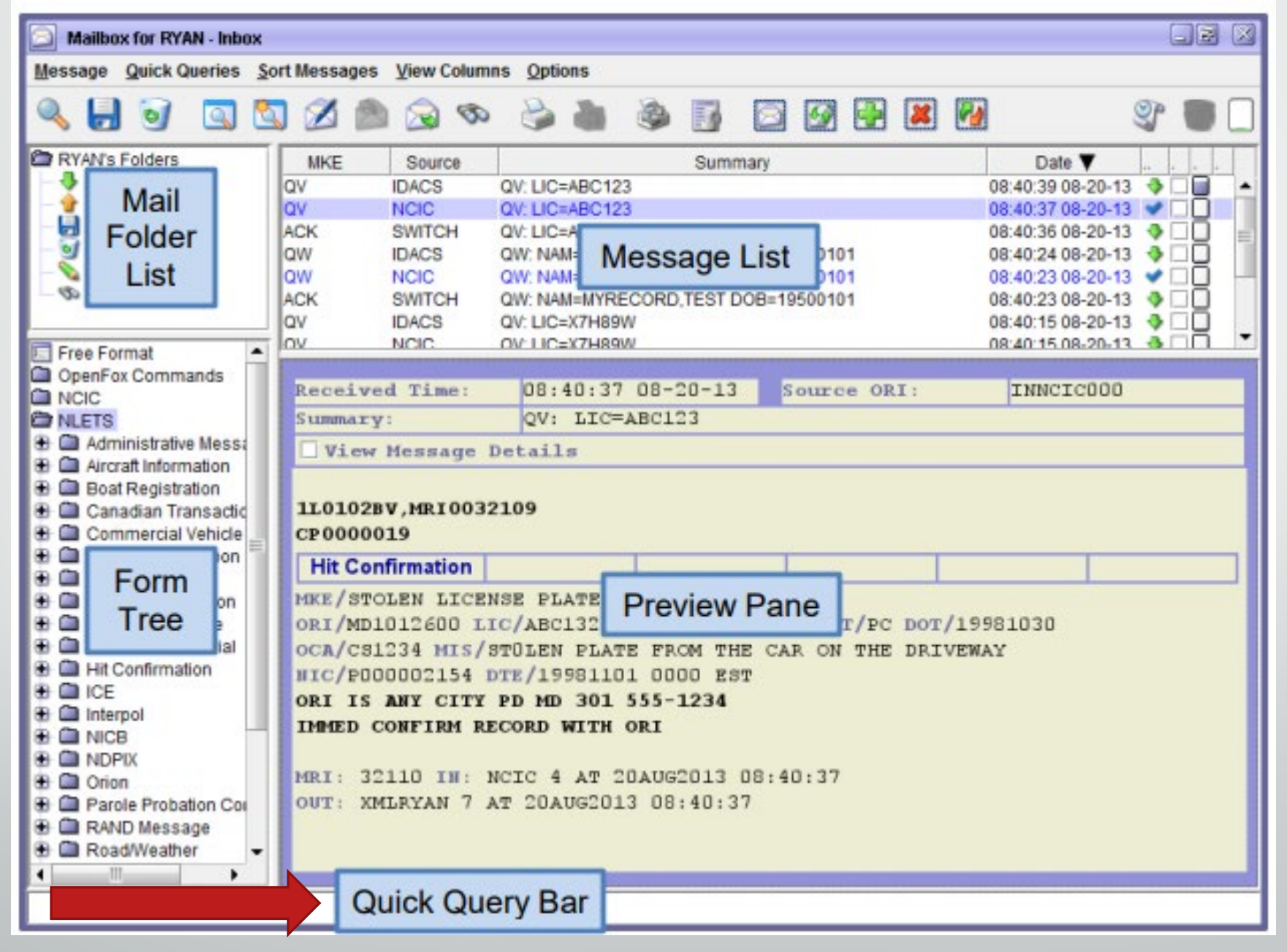

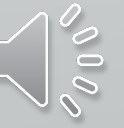

# **Quick Query** Bar

The quick query bar is located at the very bottom of the mailbox window, and it serves as a command line interface to the message switching system.

From this control, you can free type any single line transaction and press Enter to submit it to the system. Some examples are below:

• EW OPENS THE ENTERED WANTED PERSON  $Z<sub>2</sub>$ OPENS THE BASIC QUERY /SEARCH ABC123 QUICKLY SEARCH YOUR MESSAGES /SEARCH –DA YYYMMDD ABC123 QUICKLY SEARCH FOR A CERTAIN DAY /SEARCH -DA YYYYMMDD-YYYYMMDD ABC123 QUICKLY SEARCH FOR A RANGE OF DAYS /HELP EW-C SEARCH THE ONLINE HELP FILES

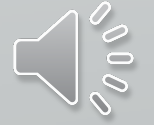

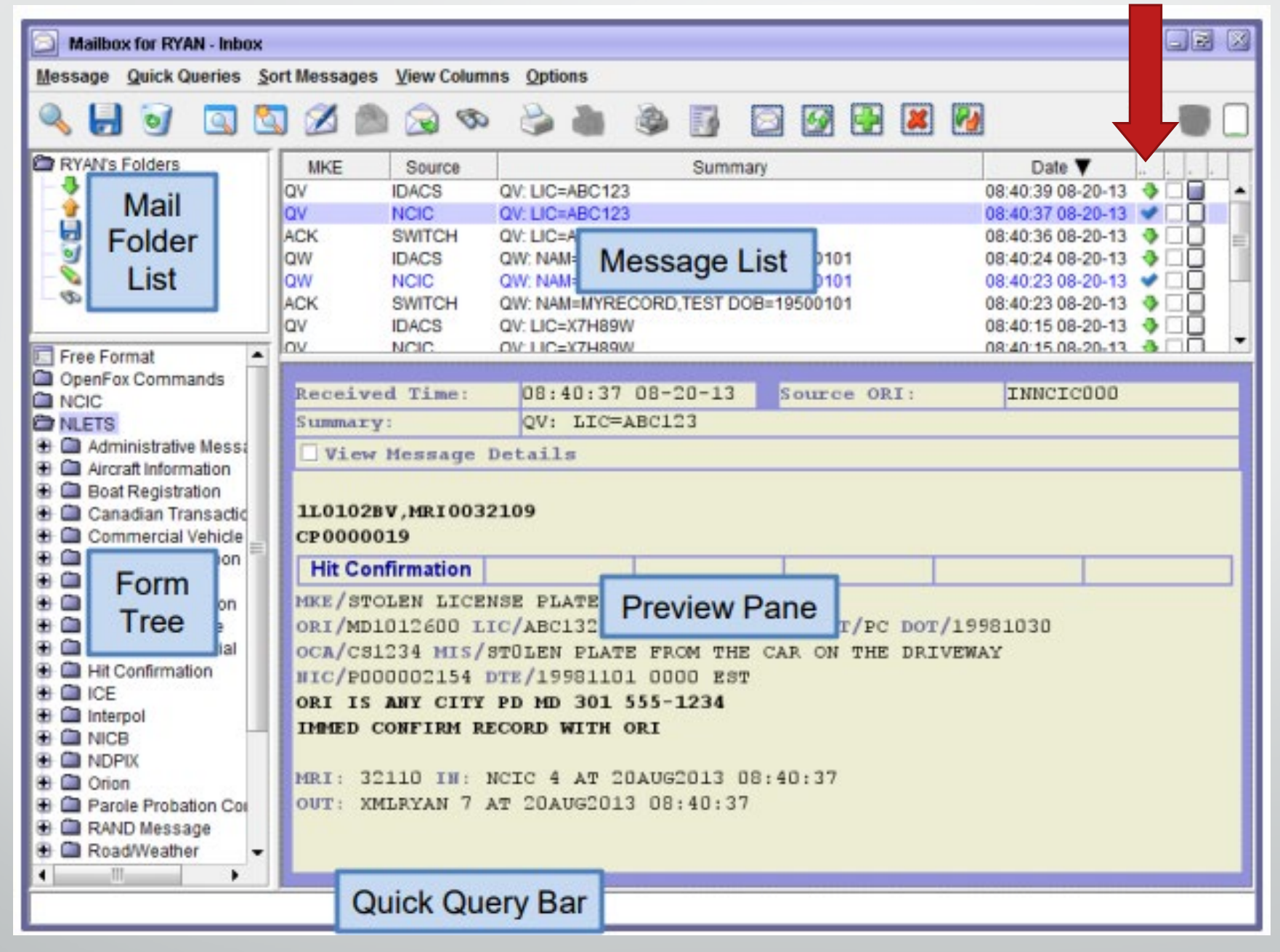

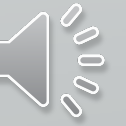

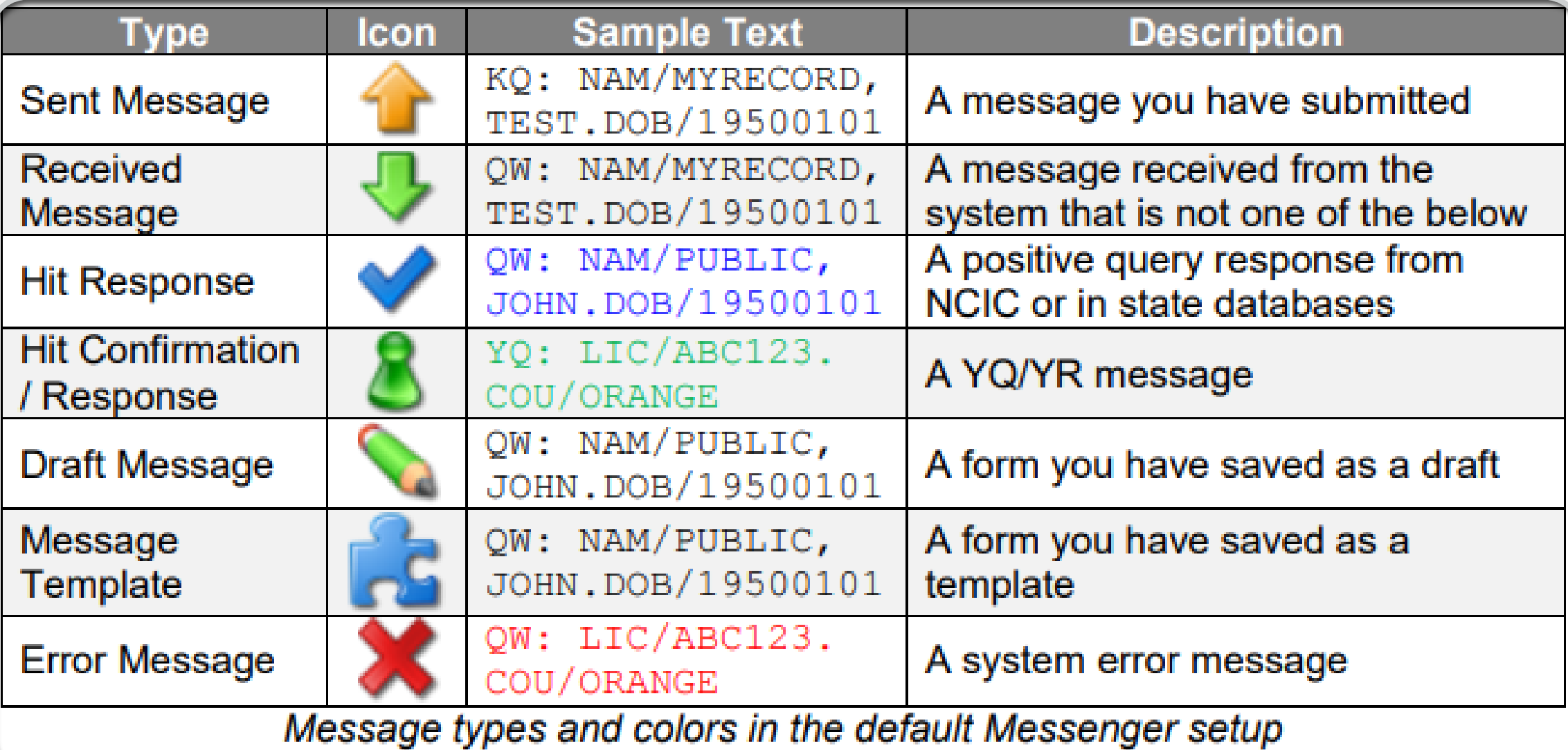

 $\overline{\mathbf{E}}$ 

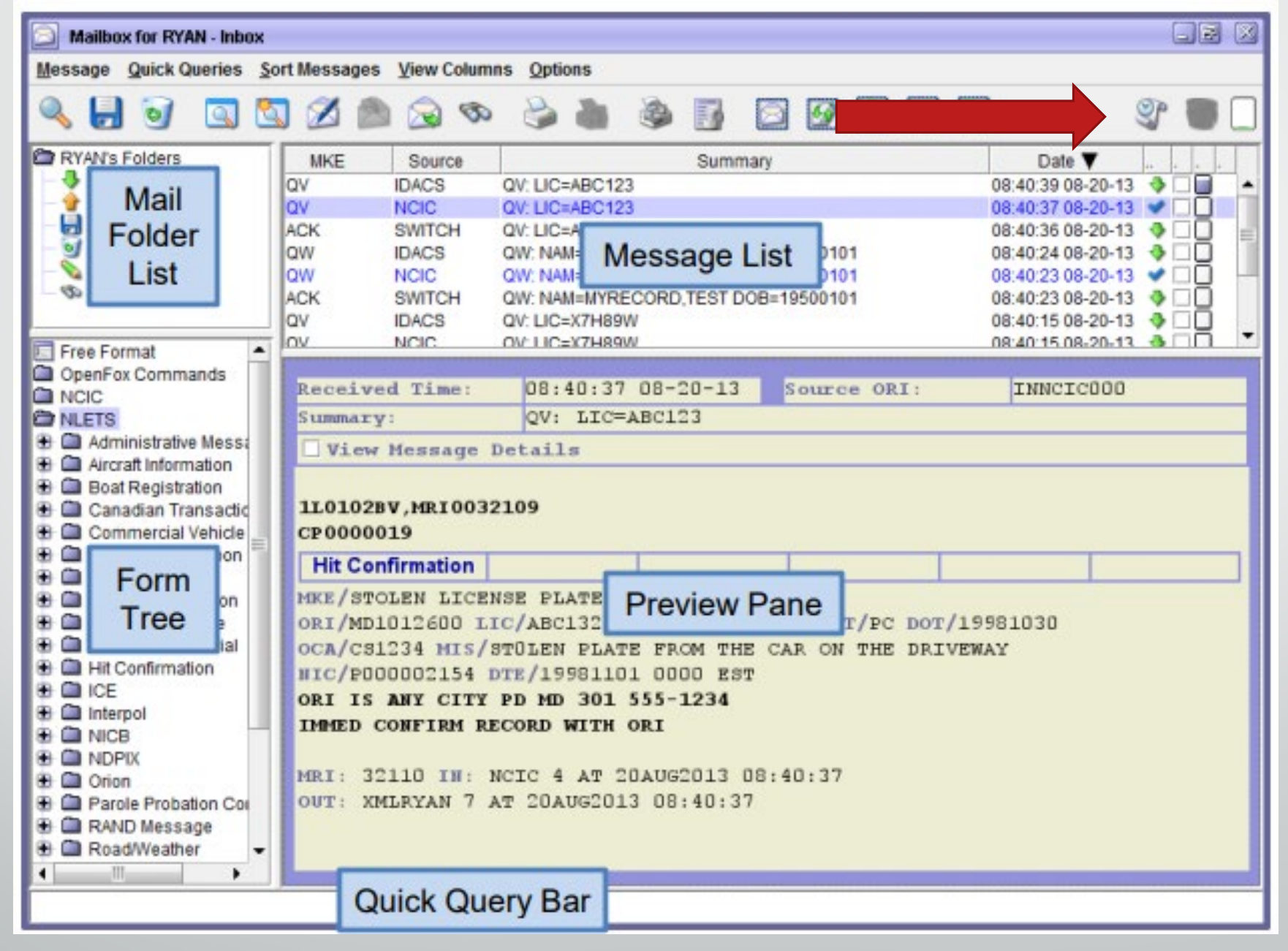

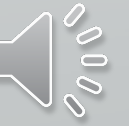

# Last and **Deleted** Transactions

### **Last Transactions**

Did you mistype that last query? Quickly recall your recently sent transactions with the press of a button.

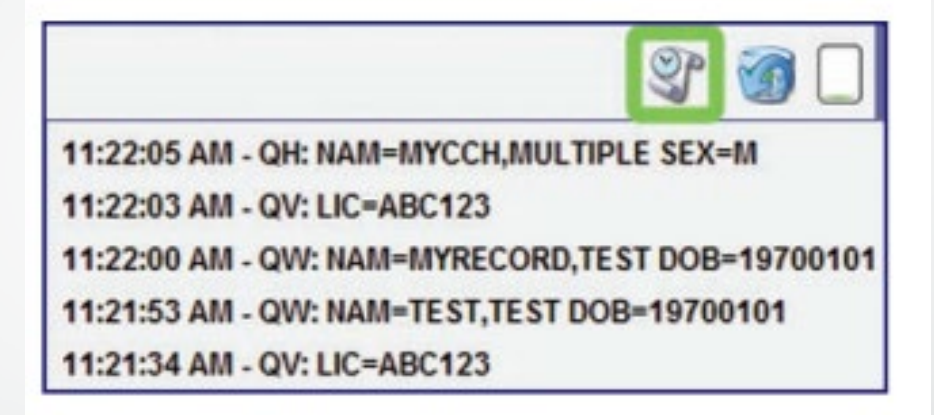

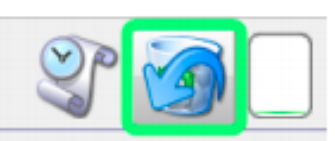

09:59:54 AM - Deleted 3 Messages

09:36:01 AM - Deleted 1 Message

Example of the undelete messages icon

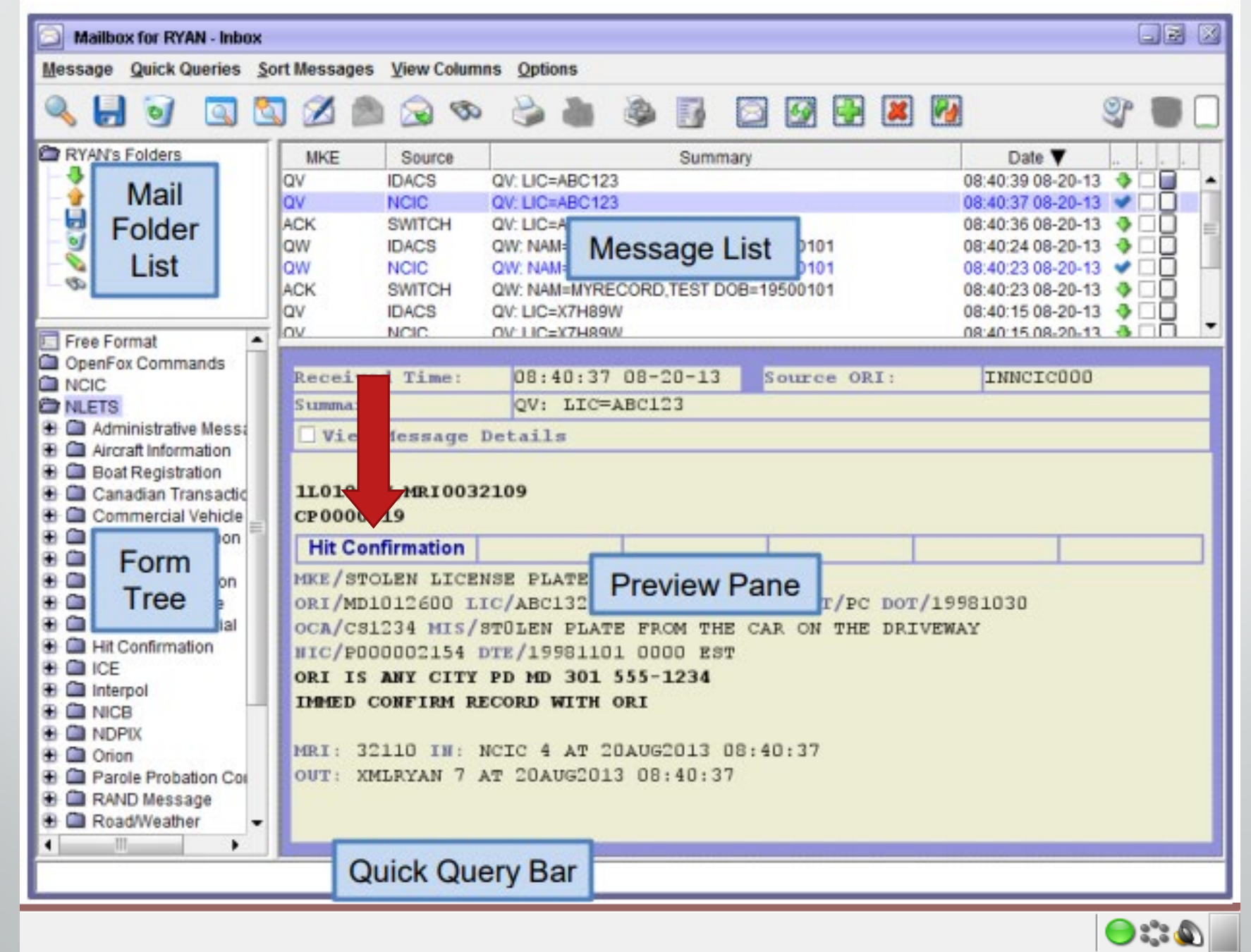

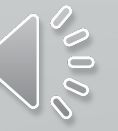

### Clickable links pop up in the message called Hot Links

### 1L0102BH, MRI0032145

CP0000021

#### **Hit Confirmation**

MKE/WANTED PERSON - CAUTION

#### **ARMED AND DANGEROUS**

#### LIMITED EXTRADITION SEE MIS FIELD

ORI/CP0000004 NAM/MYRECORD, TEST SEX/M RAC/W POB/TX DOB/19500101 HGT/510 WGT/175 EYE/BRO HAI/BRO SKN/DRK SMT/SC R HND FPC/121011C0141159TTCI13 MNU/AS-123456789 SOC/123456789 OLN/11111111 OLS/MD OLY/1999 OFF/HOMICIDE - WILLFUL KILL-POL OFF-GUN

Example of the YQ message cast link in an NCIC hit return

# Hot Link Hit Confirmation

### When you click the pop up, it auto populates the data

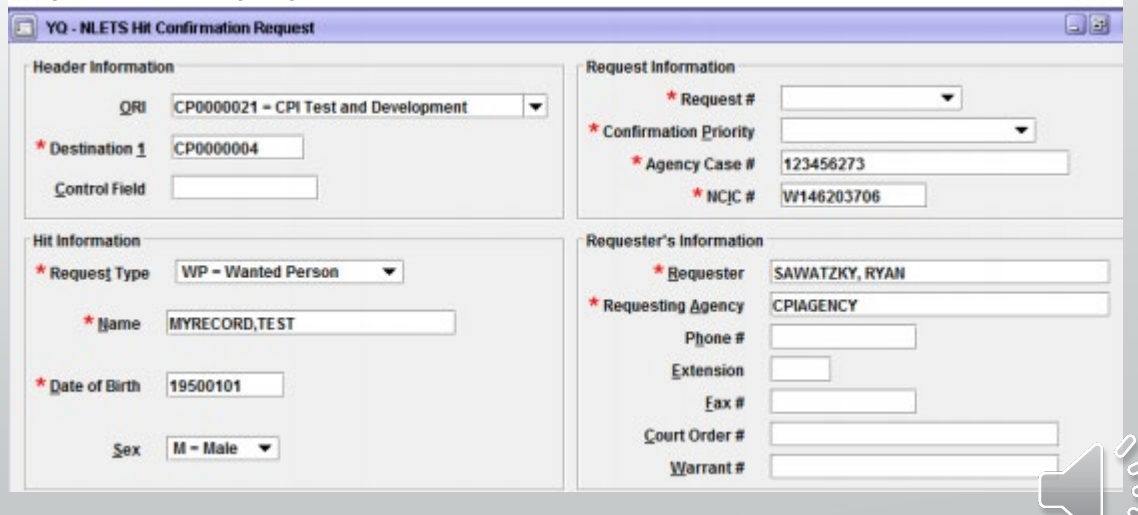

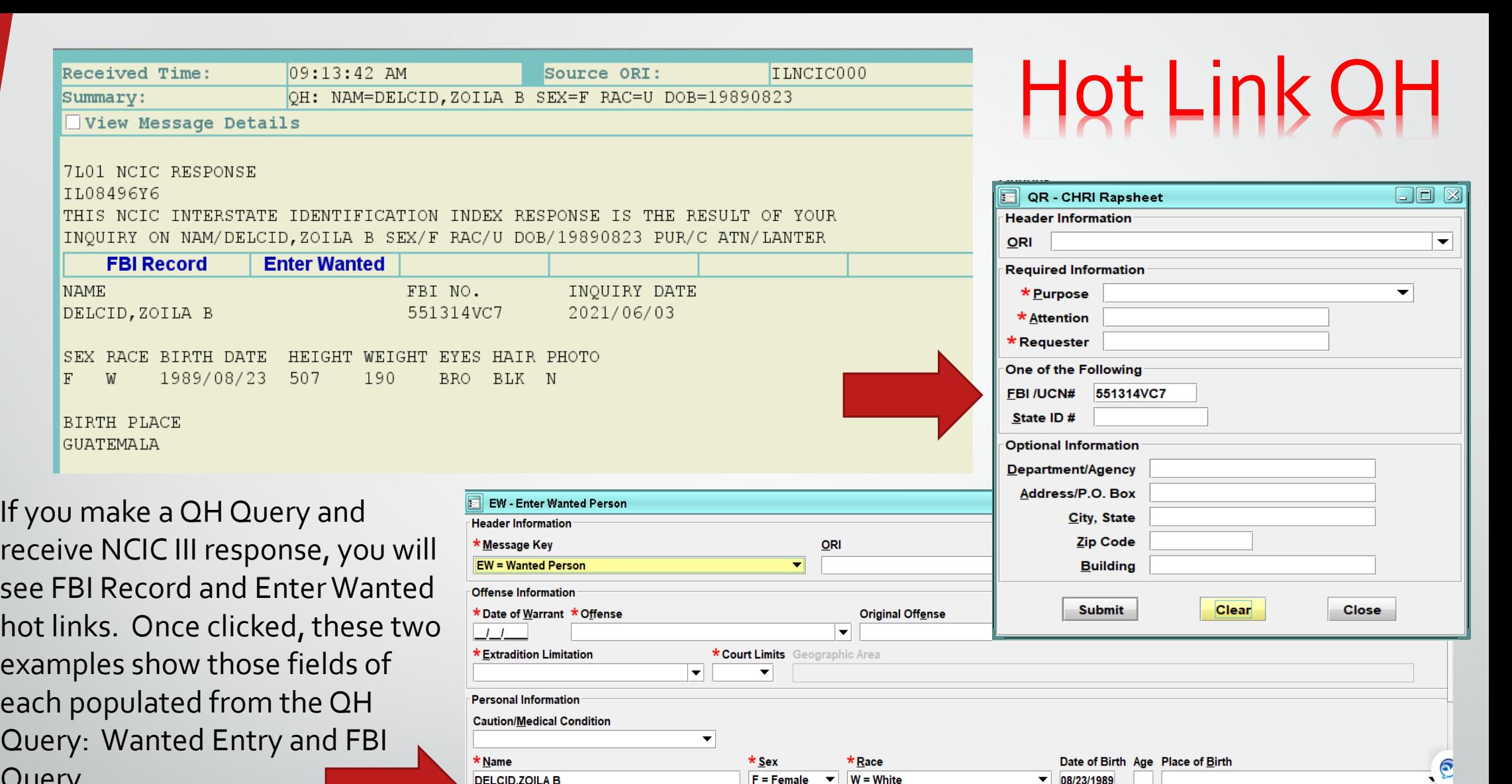

Query.

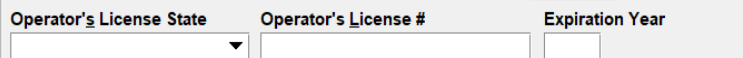

**DELCID, ZOILA B** 

190

 $\vert \mathbf{v} \vert$ 

 $507$ 

 $DNA$ 

Citizenship

\* Height \* Weight \* Hair Color

**DNA Location** 

**BLK = Black** 

 $F = Female$   $\blacktriangleright$  W = White

Social Security # FBI /UCN #

 $I$   $I$ 

**Skin Tone** 

 $\overline{\phantom{a}}$ 

551314VC7

Date of Emancipation

\*Eye Color

 $\blacktriangleright$  BRO = Brown

 $\bullet$  336084866

 $\overline{\phantom{0}}$  08/23/1989

 $\vert \mathbf{v} \vert$ 

State ID#

Scars, Marks, Tattoos

Miscellaneous #

AR-A087117967

**Fingerprint Classification** 

 $\widetilde{C}$ 

 $|\mathbf{v}|$ 

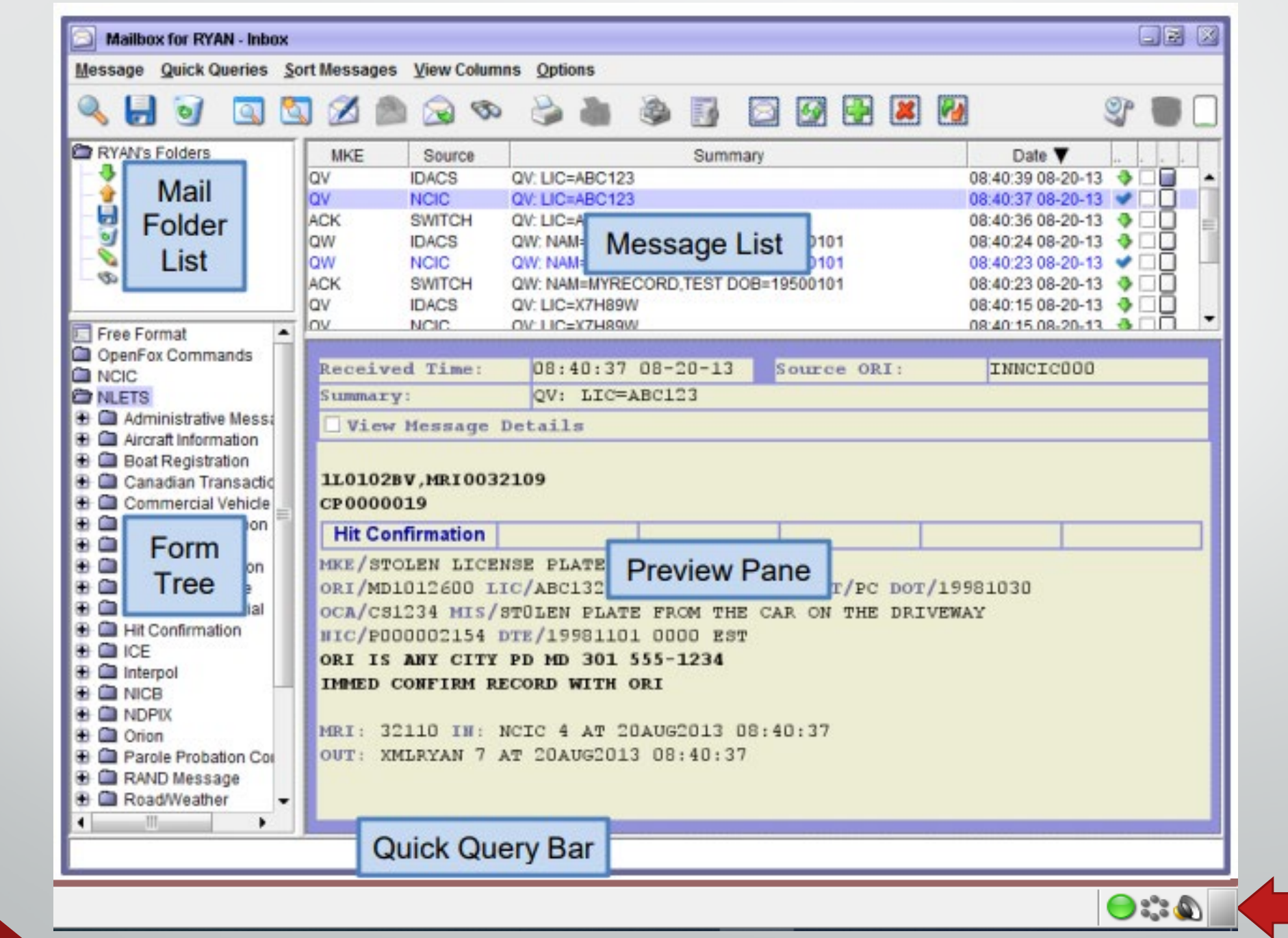

# Volume Adjustment

Icon located in the bottom right hand corner. Click on the icon with your left mouse button and adjust the volume. If you click, mute, you'll see that sounds are muted below.

 $\bullet: \bullet$ 

E

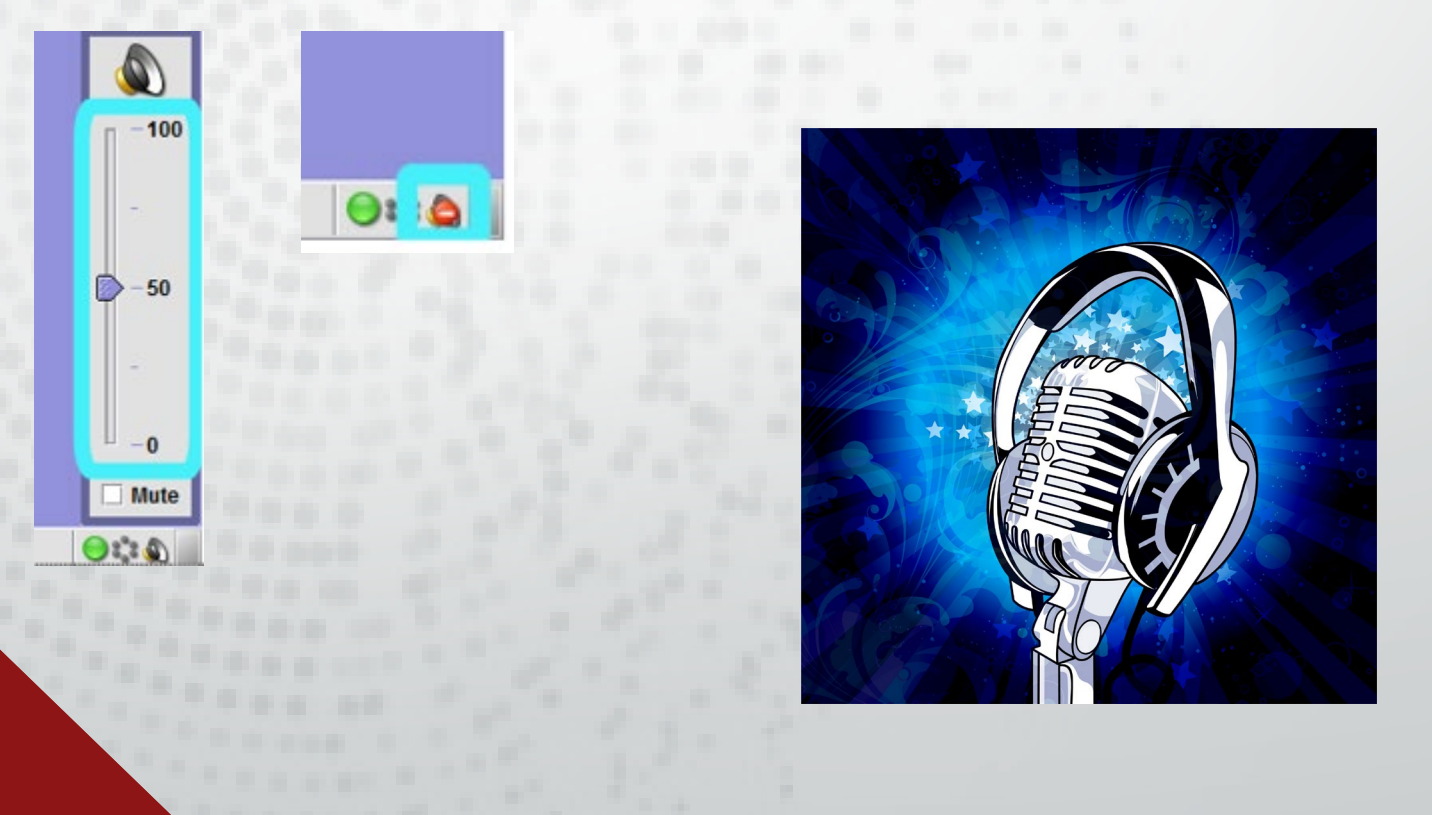

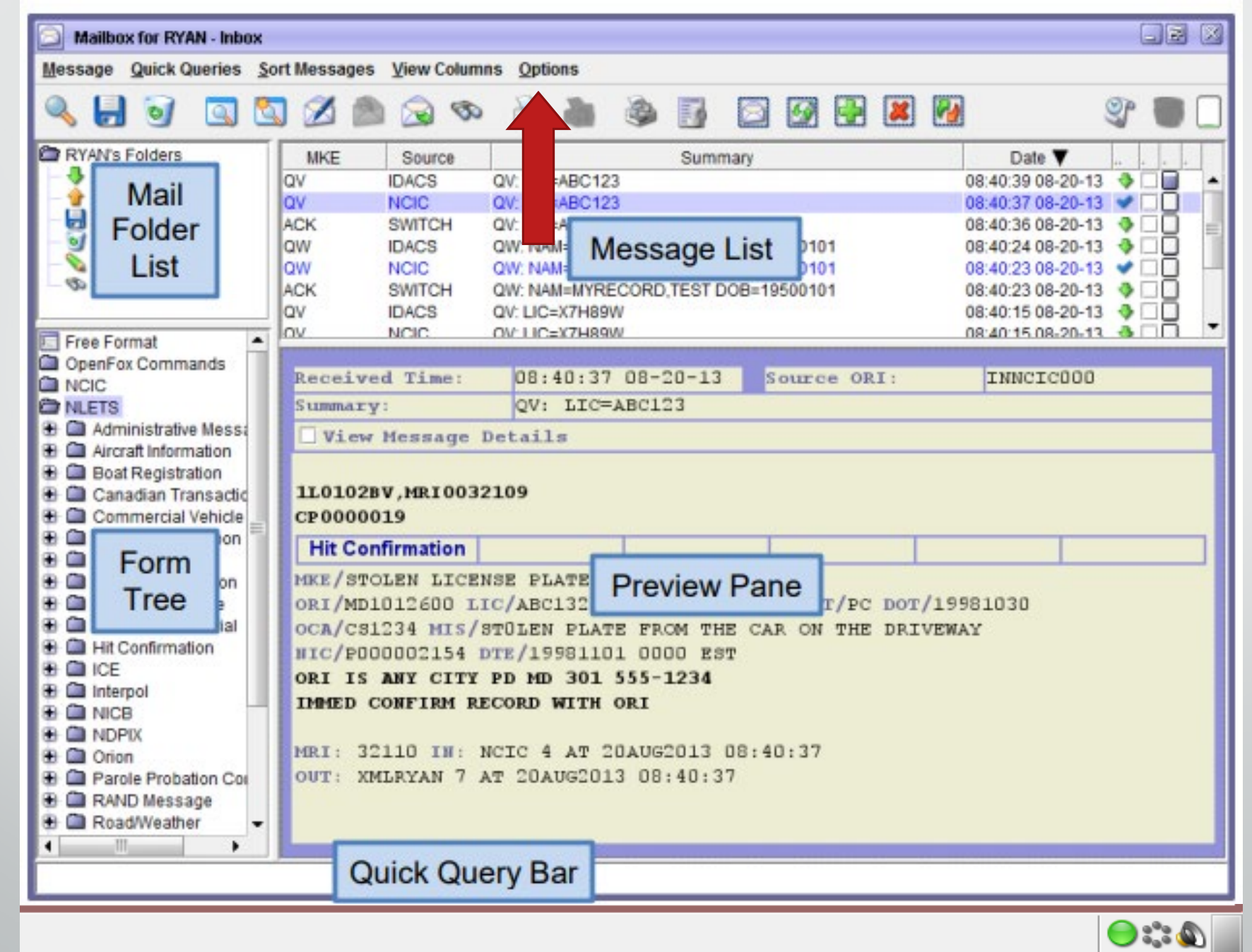

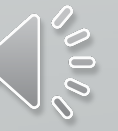

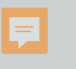

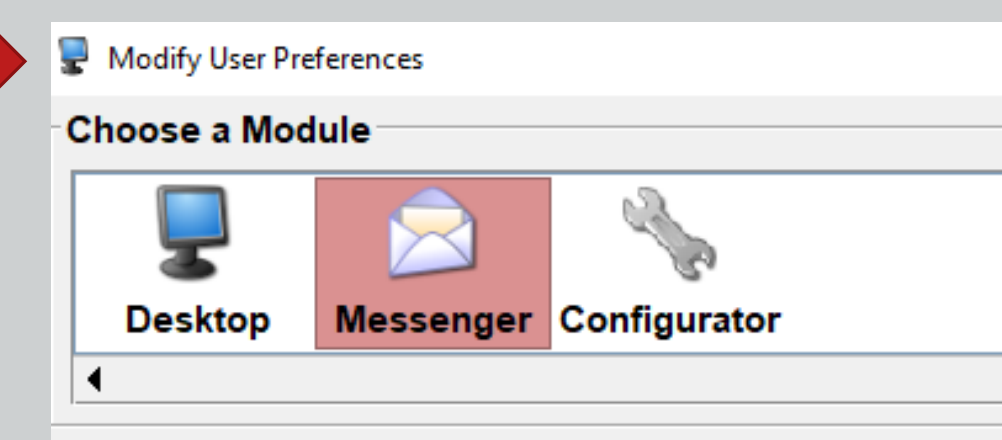

### Messenger Preferences<sup>.</sup>

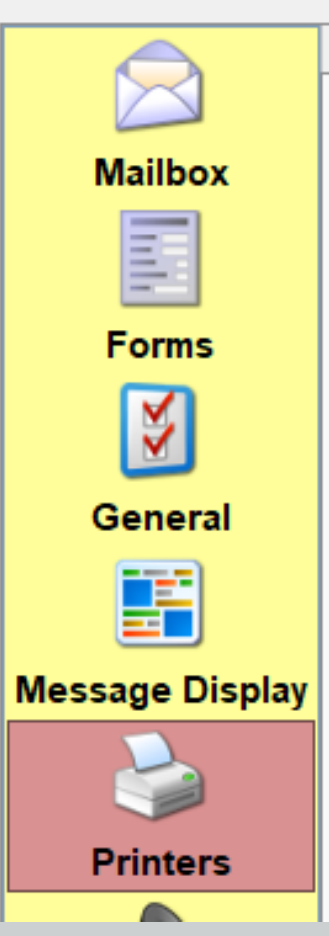

Ξ

### **Printers Preferences**

**Dispatch Printers Mode** Image **Dispatch Printing** 

In dispatch printing mode, Messeng When you choose to print a messag "Selective" printer. When you turn chosen as your "Auto" printer. In normal printing mode, Messenge to print, Messenger will popup a Pr reuse the same settings. In this mo print option from the "Message" pu

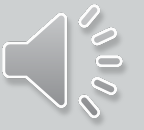

# Printing

### **Printers Preferences**

**Dispatch Printers** Image Capable **Dot Matrix Auto Printing Mode Dispatch Printing** 

In dispatch printing mode, Messenger will use whatever printers you have When you choose to print a message, Messenger will print out to the print "Selective" printer. When you turn on automatic printing, Messenger will chosen as your "Auto" printer.

In normal printing mode, Messenger will function like a standard Windows to print, Messenger will popup a Print Setup dialog box. When you choos reuse the same settings. In this mode, you can always get back to the Prin print option from the "Message" pull down menu.

Selective Printing – while you are logged in and you choose to print a selection.

Auto – while you are logged in or while locked, the computer will still print.

#### Dispatch Mode Printing **Printers Preferences**

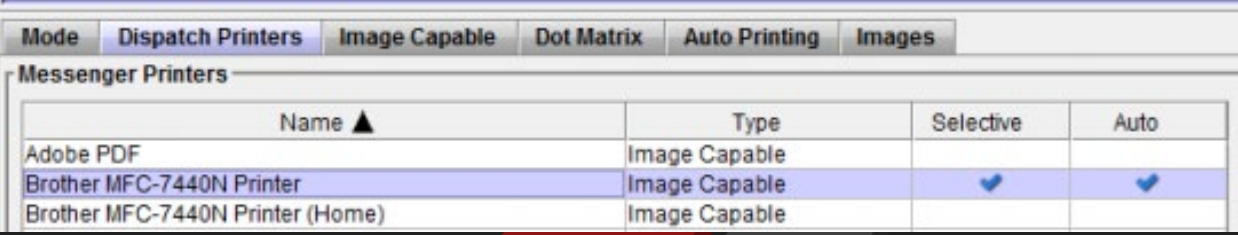

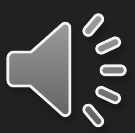

# Printing - continued

MKE/STOLEN LICENSE PLATE Copy Ctrl-C ORI/MD1012600 LIC/ABC132 LIS/MD LI 81030 **Select All** Ctrl-A OCA/CS1234 MIS/STOLEN PLATE FROM NIC/P000002154 DTE/19981101 0000 **Print Selection** ORI IS ANY CITY PD MD 301 555-1234 Printlmage IMMED CONFIRM RECORD WITH ORI Save Image **Find in Document** Ctrl-F 45394 IN: NCIC 1 AT 14AUG201 F1. **Code Lookup** OUT: DEMO 2 AT 14AUG2014 11:05:09 Search Your Messages Ctrl-F1 **Search Help Files** Alt-F1 Right click menu options to copy or print selected text

Print a specific section of your response, highlight the section you want printed, and right click.

Print an image, just right click.

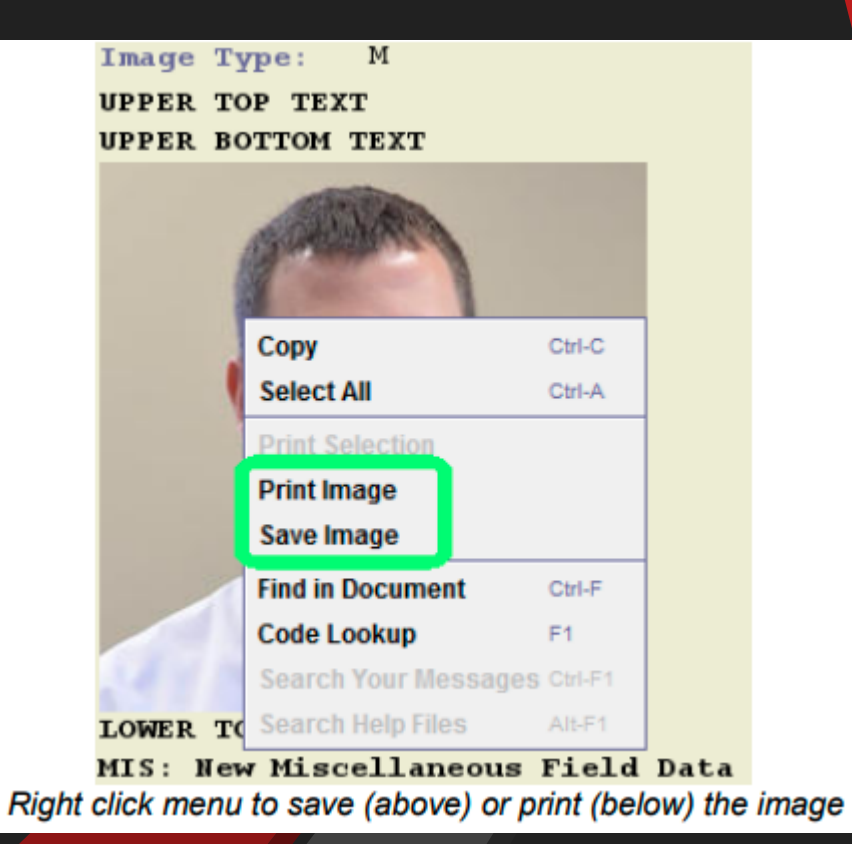

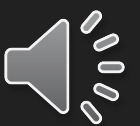

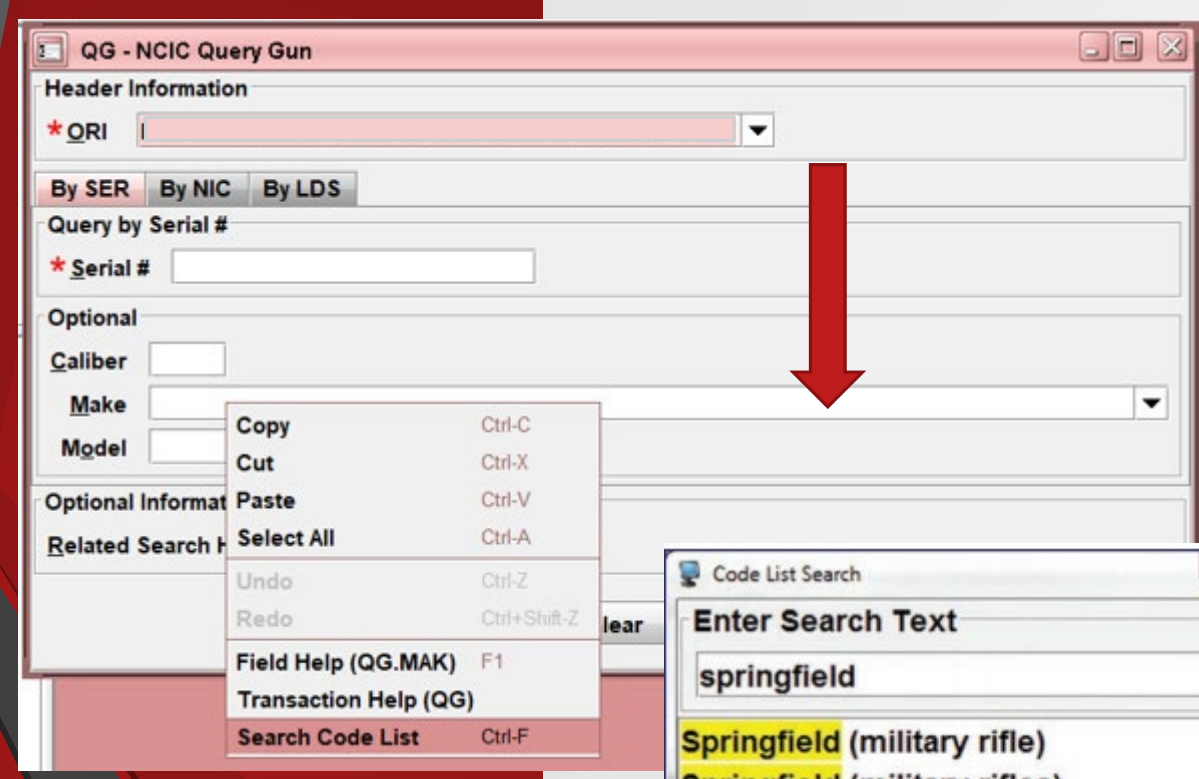

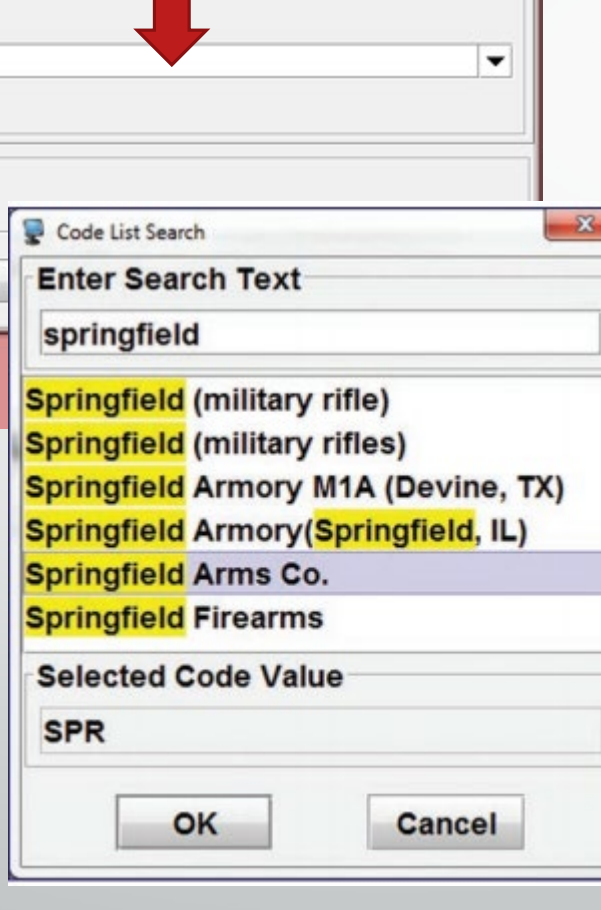

# Messenger Tips

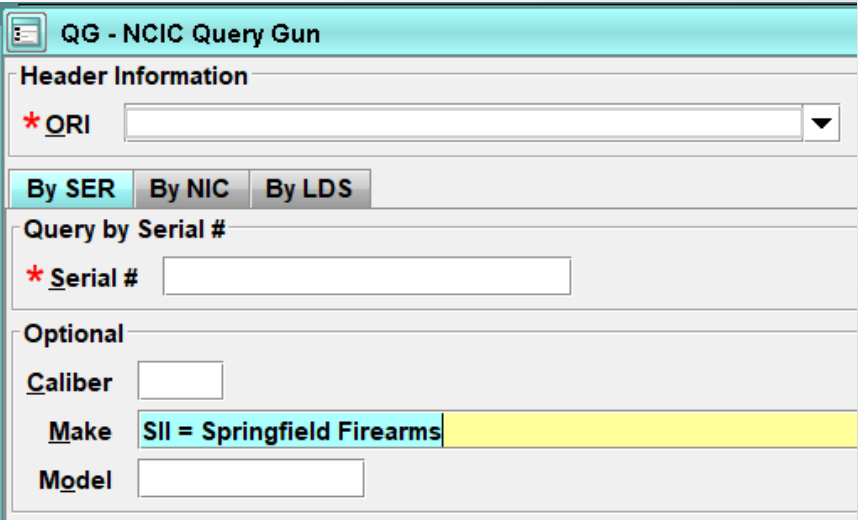

Quickly search for a code based on the text meaning.

Press Ctrl-F on the field, start typing

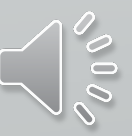

Messenger Tips

If you hoover over a field with your cursor, it will give you information for the field.

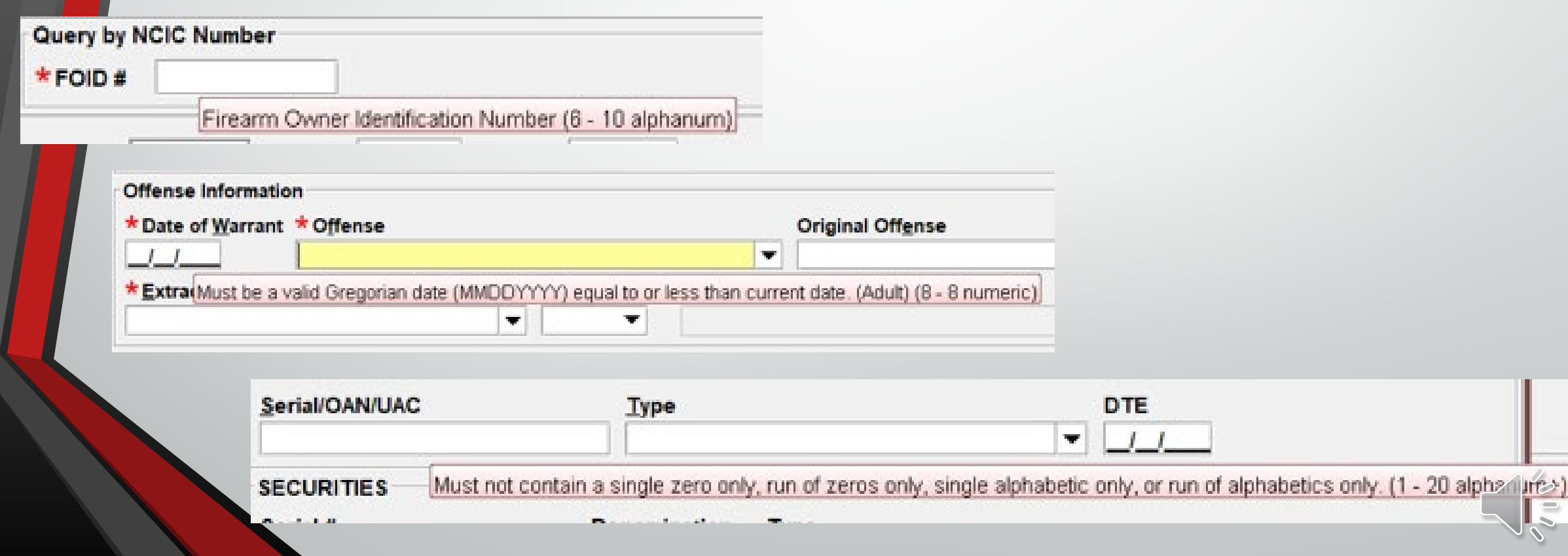

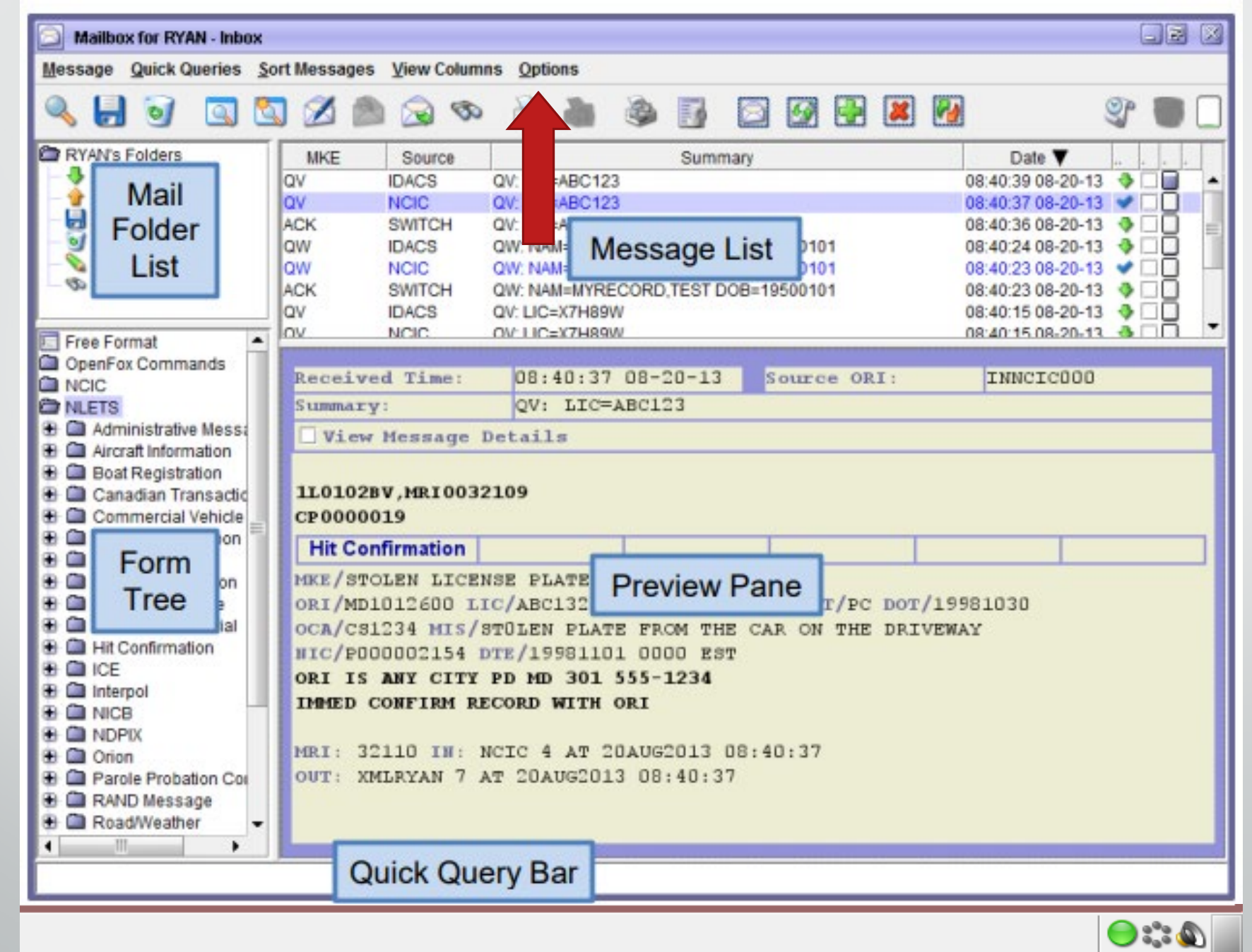

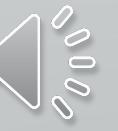

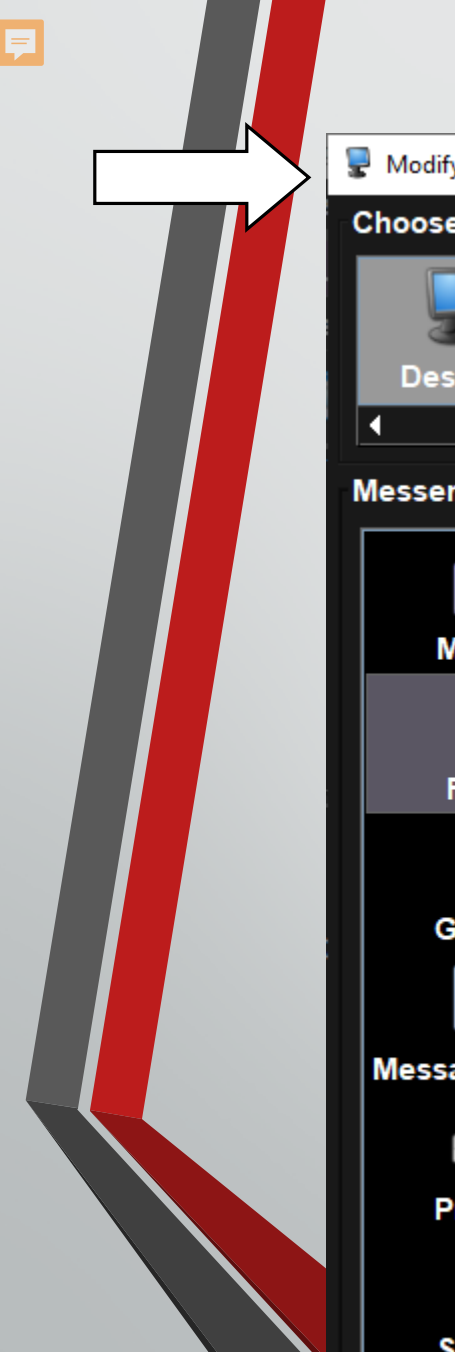

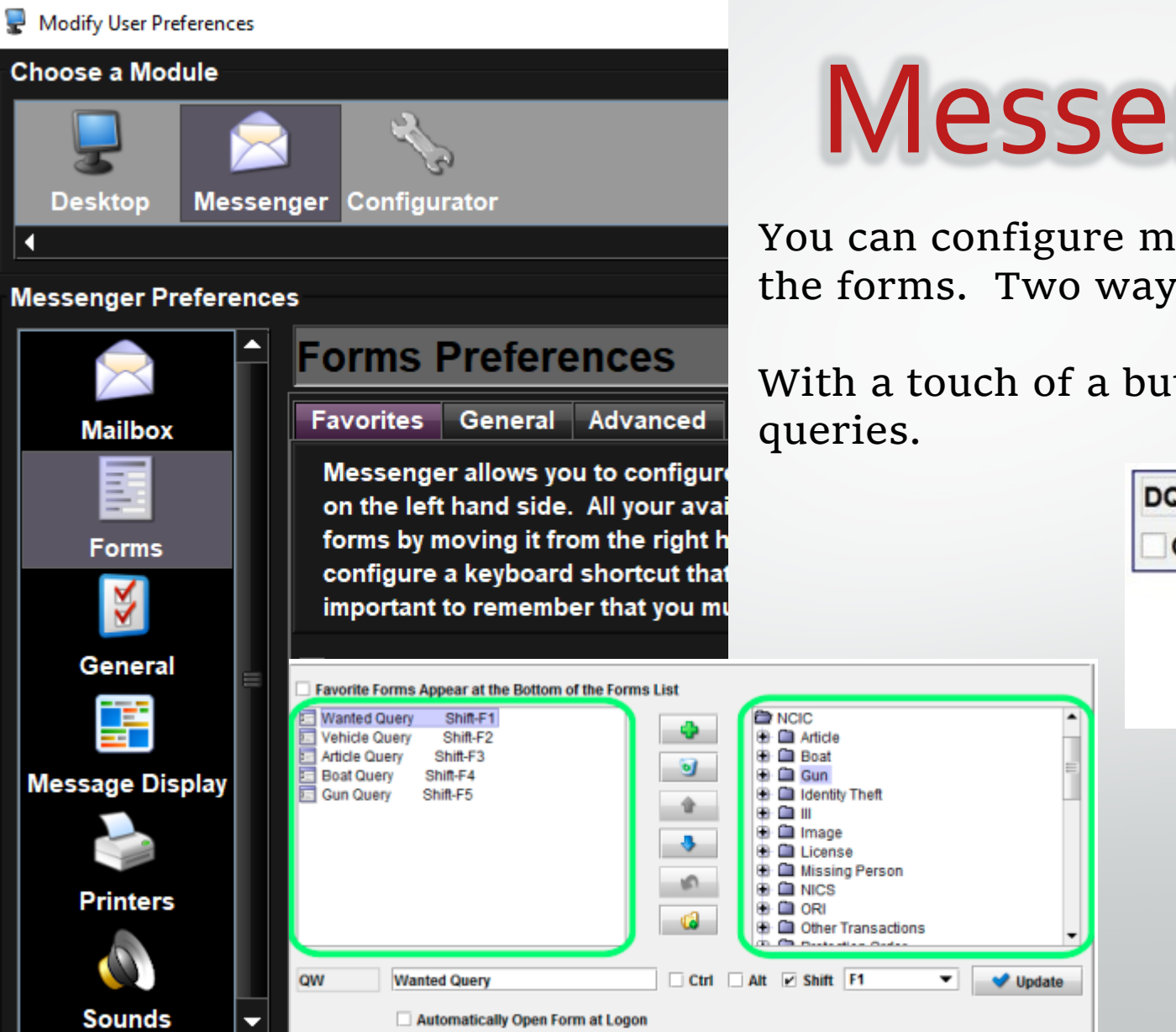

# Messenger Tips

You can configure messenger to automatically open the forms. Two ways to get there.

With a touch of a button you can create individual

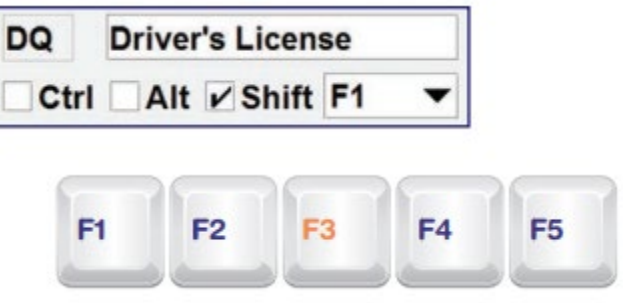

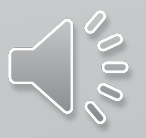

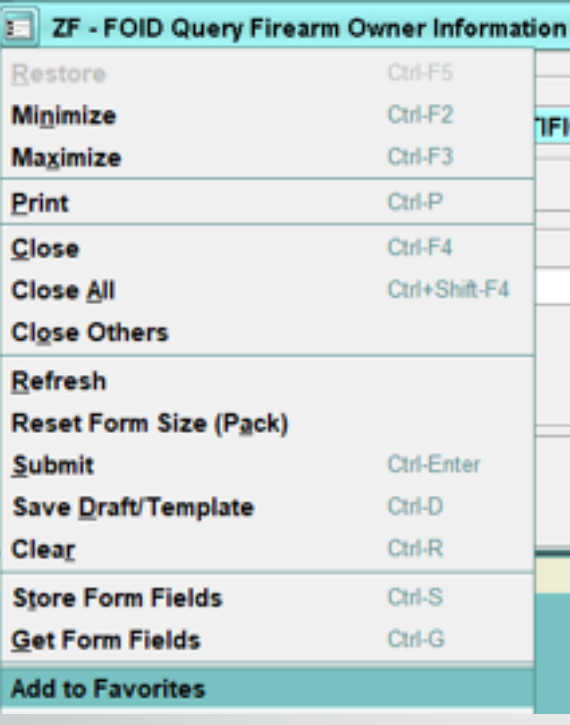

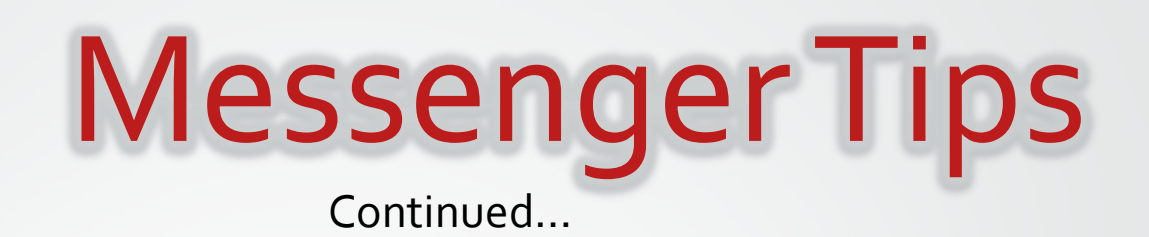

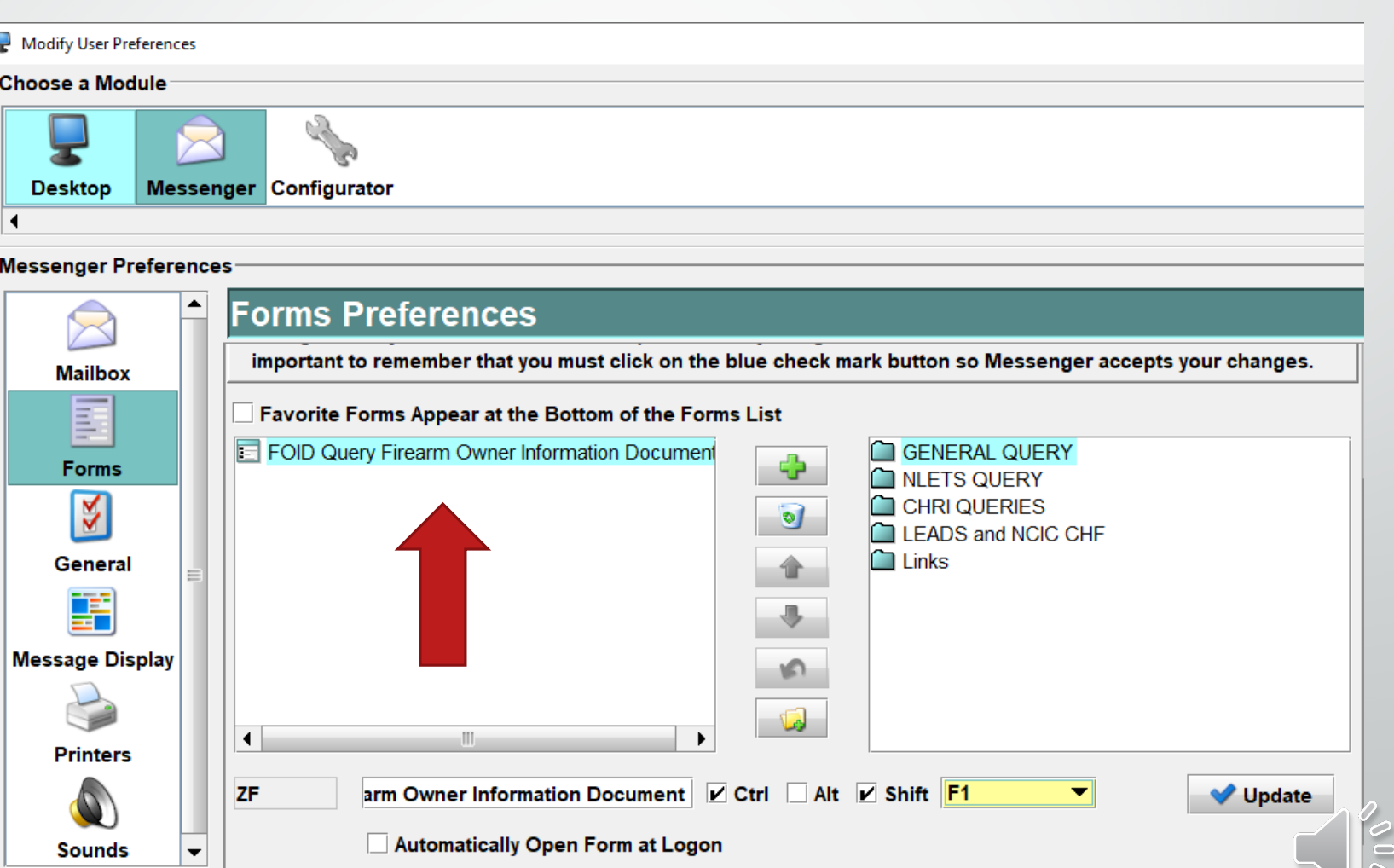

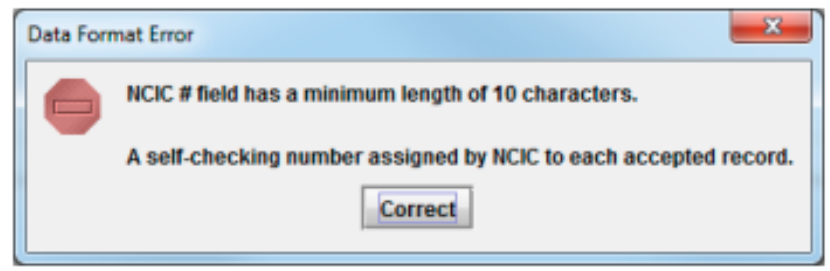

Example of entering less than the minimum field length

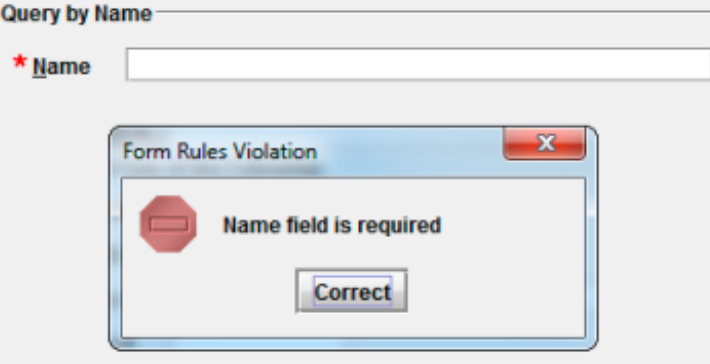

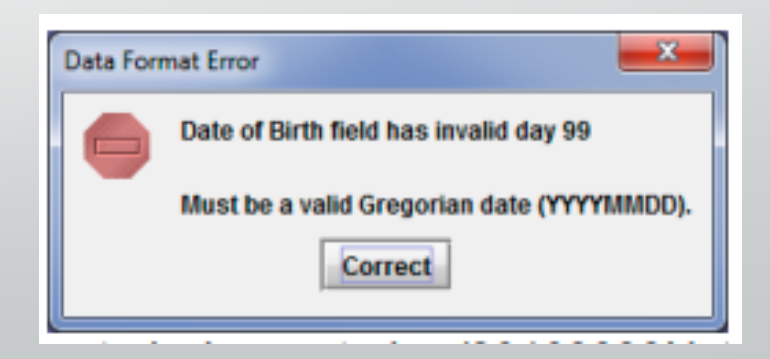

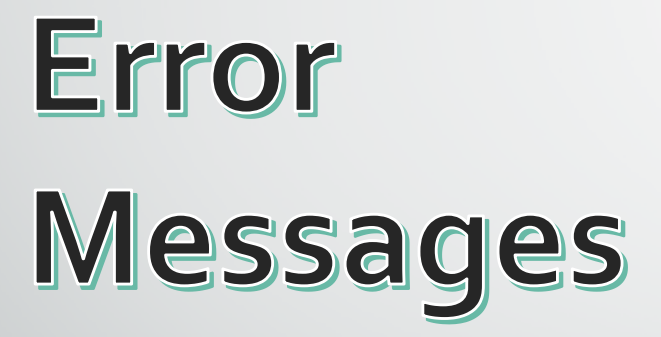

VIN Assist

Ę

When you are entering a vehicle and you can right click on the field to get assistance with the VIN or go straight to

Tools.

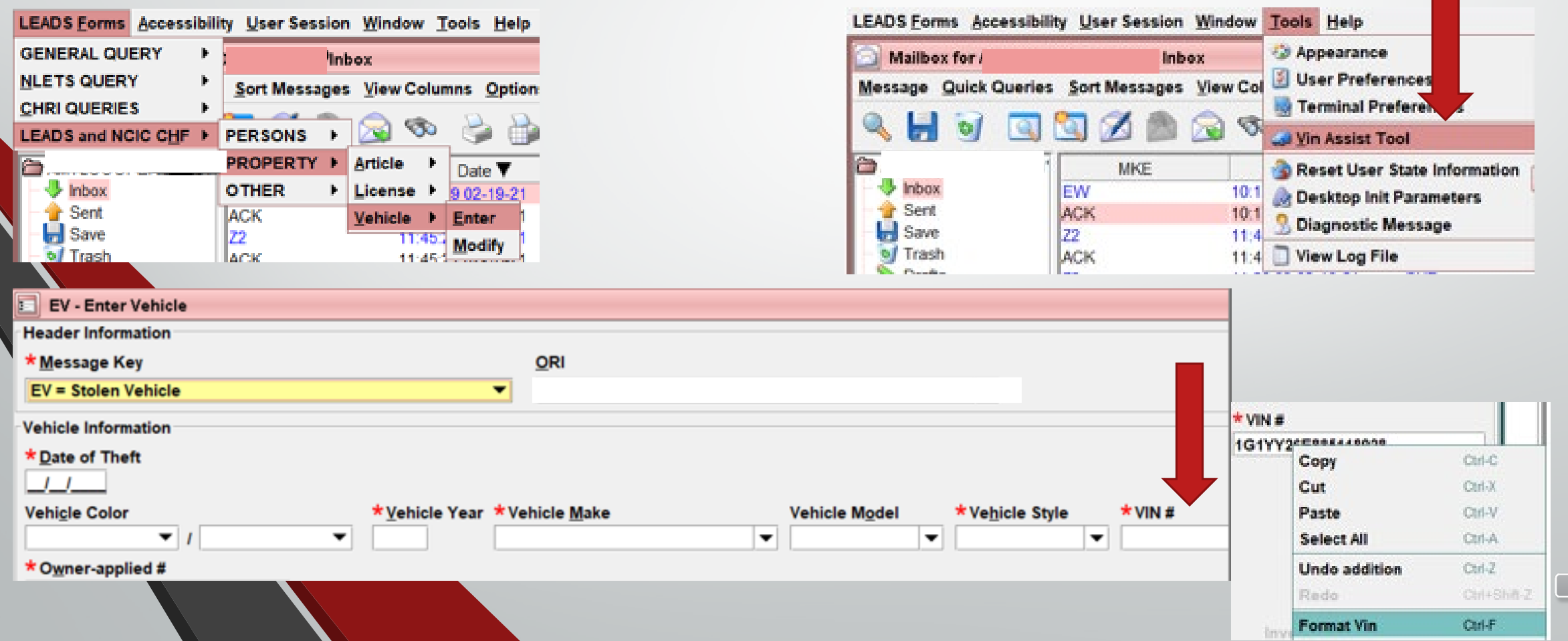

# **VIN Assist**

The VIN Assist application only decodes information for 17-charater VINs

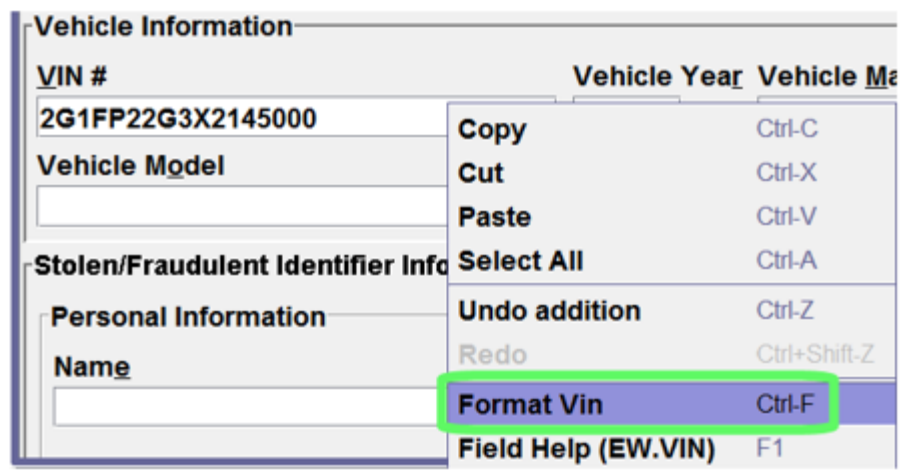

 $\overline{\mathbf{E}}$ 

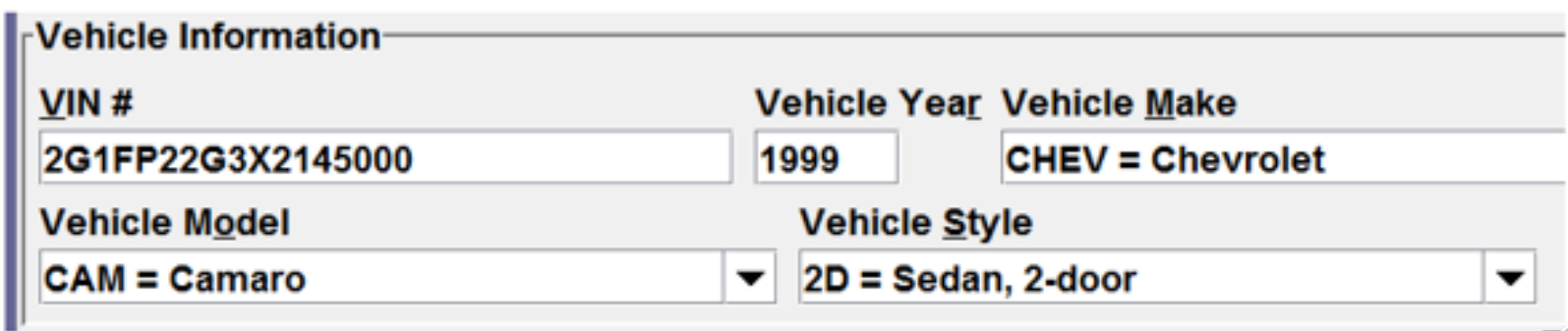

## **Sending Attachments**

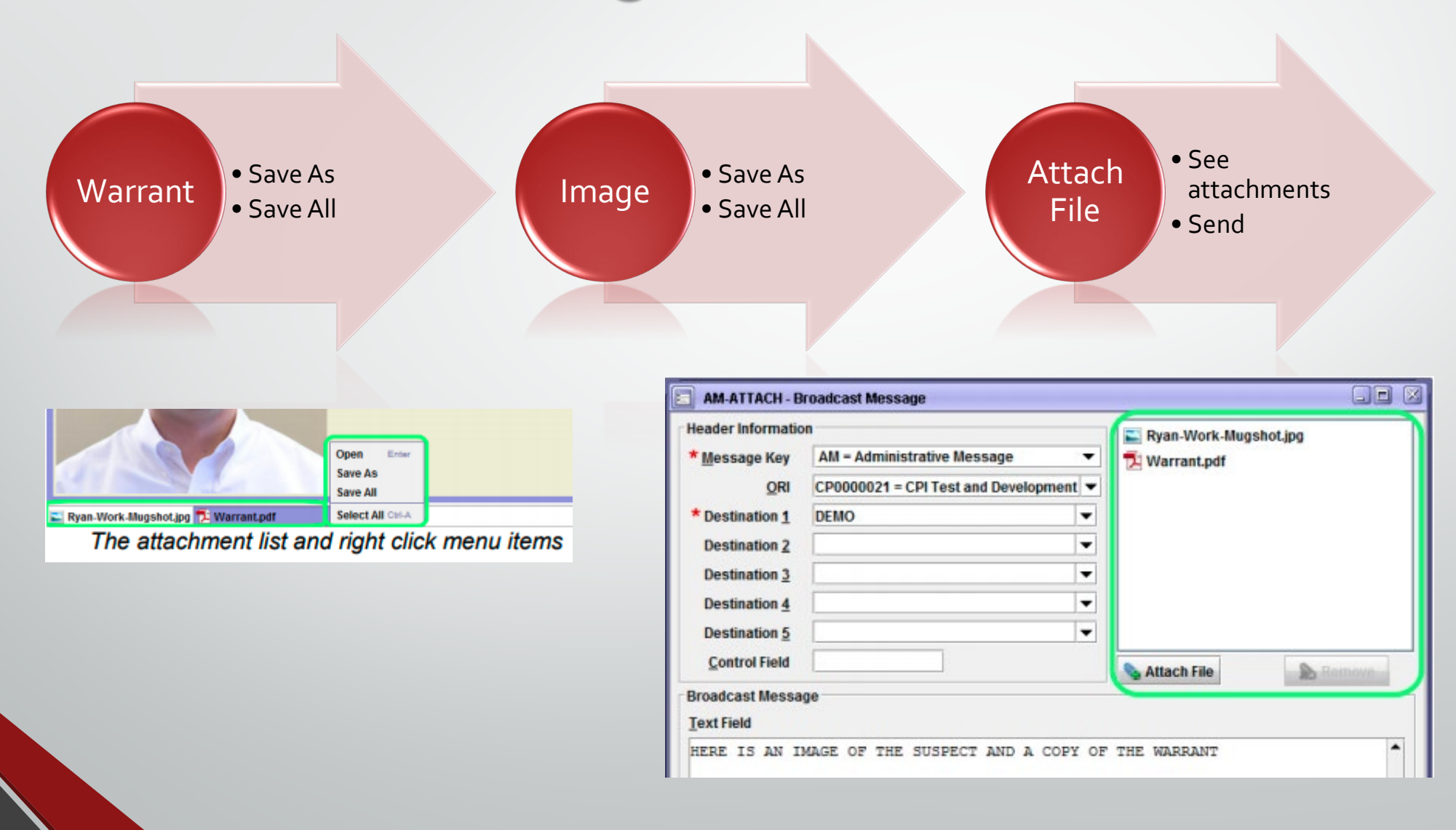

## Saving a Draft or Template

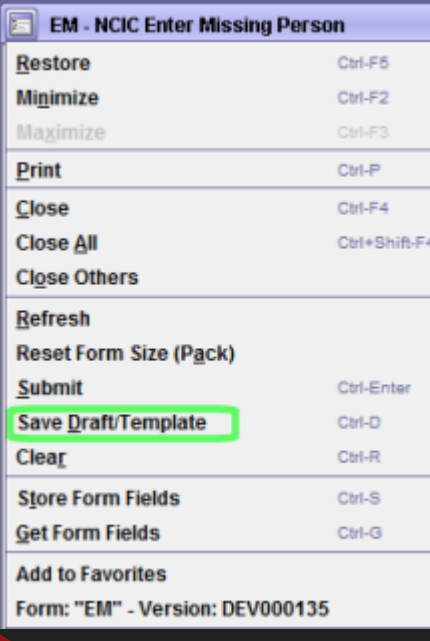

Draft: allows you to save a form and go back to complete later. After you submit it's gone.

Template: allows you to pull the frequent reports. For example: stolen vehicle or wanted person. After you submit, it remains.

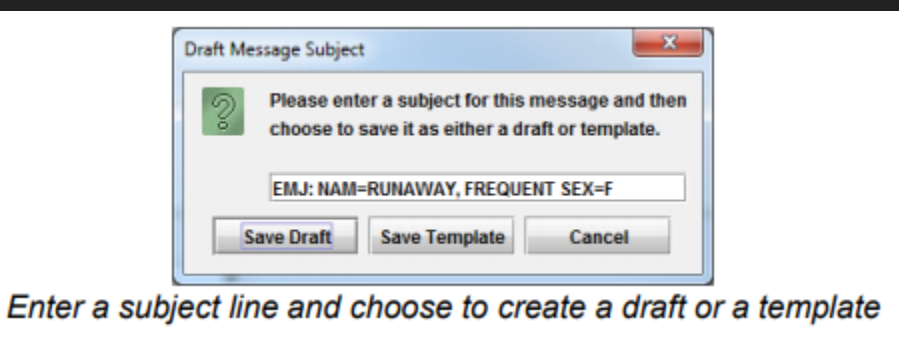

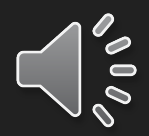

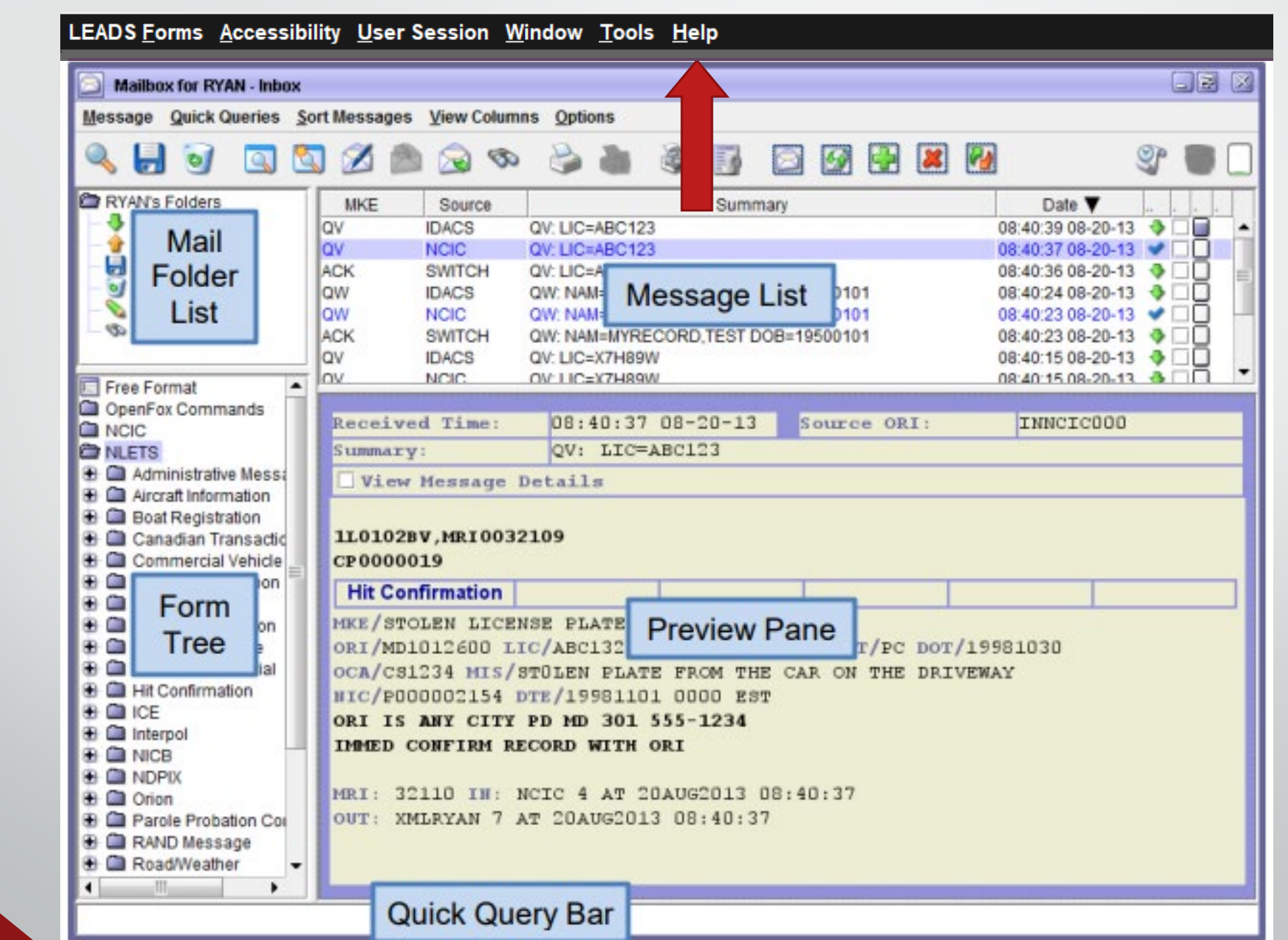

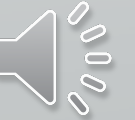

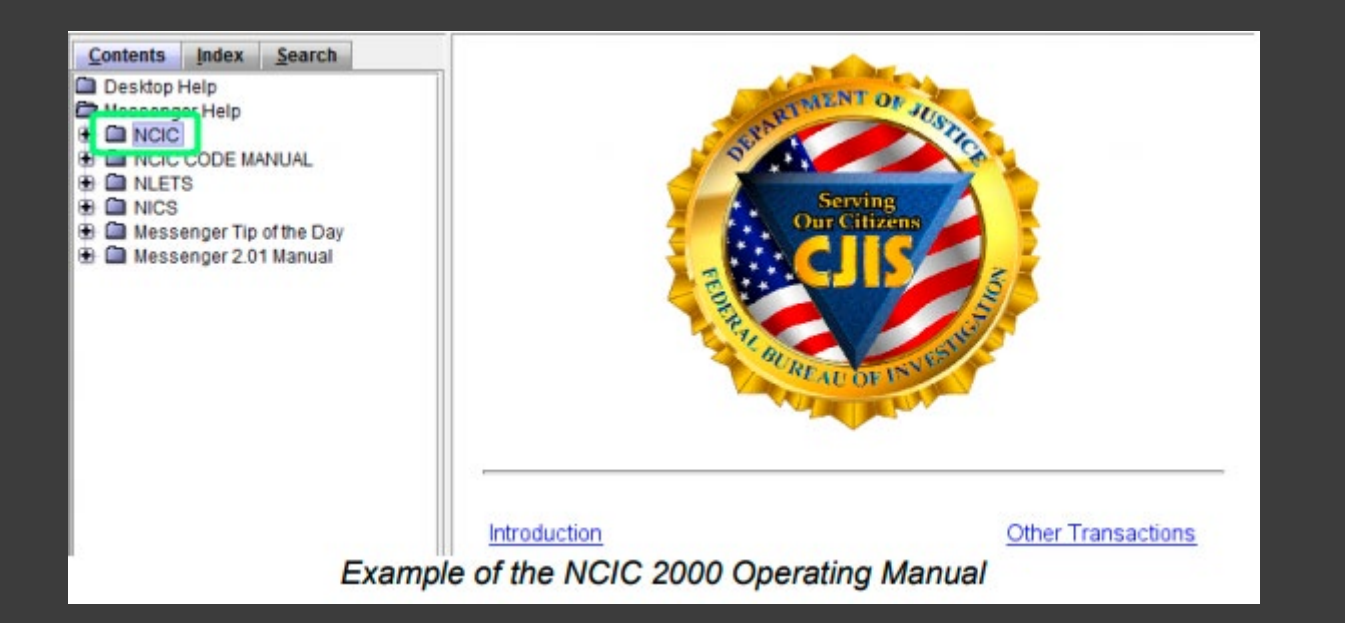

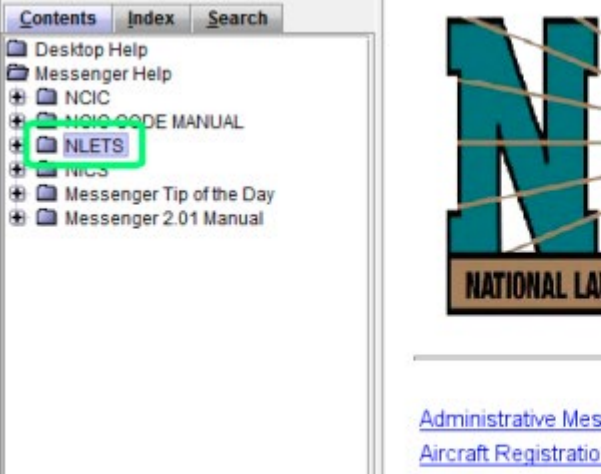

NATIONAL LAW ENFORCEMENT TELECOMMUNICATION SYSTEM

**Administrative Messages Aircraft Registration File Aircraft Tracking File Example of the NLETS User Manual**  **Hazardous Materials File Hit Confirmation File** Homeland Security File **CHANN** 

### Click Launch Help

Simply click on the name of one of the manuals to view that specific manual.

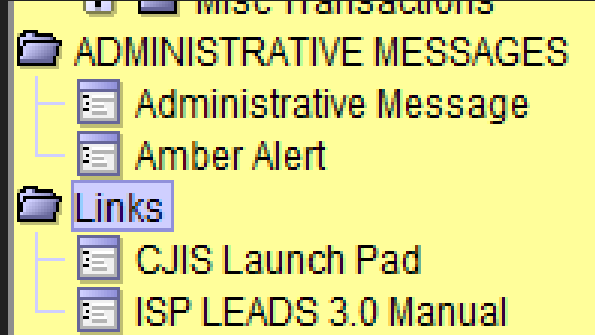

Link right from the Form Tree, double click and go.

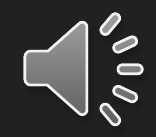

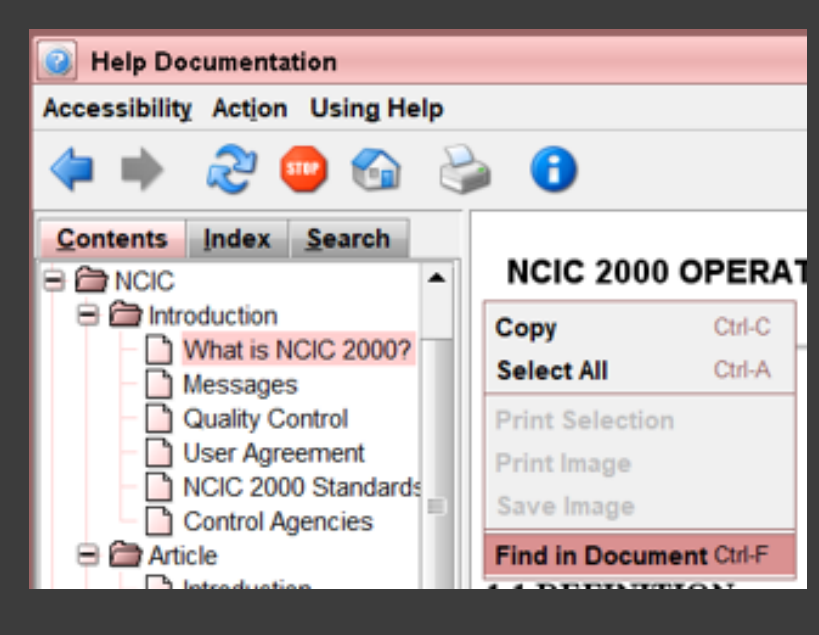

Right click in the document page and select find in document to search

**Contents** Index **Search** Search: gun **Agency Long Gun Notification NCIC Gun Entry NCIC Gun Introduction NCIC Gun Clear NCIC Gun Inquiry NLETS Canada Gun Query (CGQ) NCIC Gun Cancellation NCIC Gun Locate NCIC Gun Modification NCIC Gun Index Gun Index** 

**MAK FIELD CODES ALPHABETICALLY** 

You can also search for a word, this case gun, and find what your looking for. How to Search NCIC

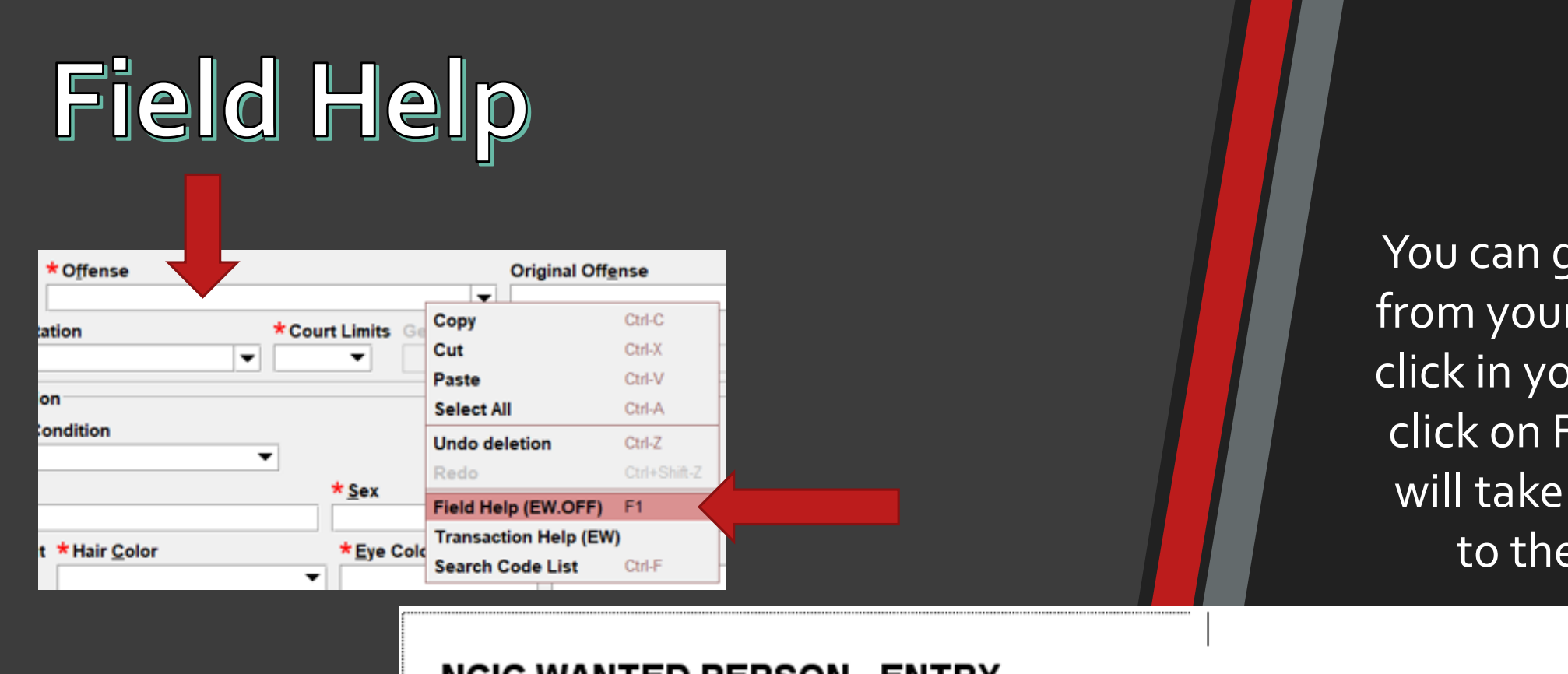

You can get help right from your form. Right click in your field, then click on Field Help. It will take you directly to the help file

### **NCIC WANTED PERSON - ENTRY**

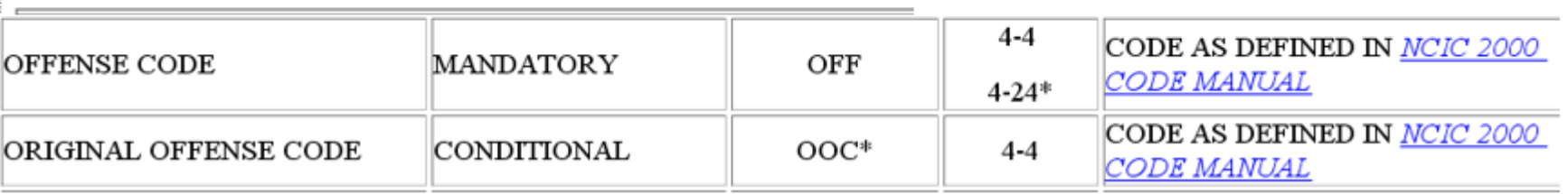

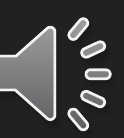

# **Next Presentation** with be Configurator

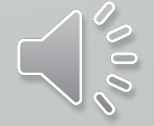